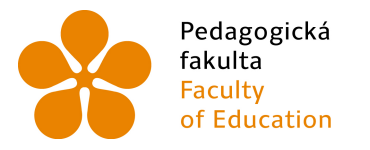

Jihočeská univerzita fakulta v Českých Budějovicích<br>Faculty – University of South Bohemia of Education in České Budějovice

Jihočeská univerzita v Českých Budějovicích Pedagogická fakulta Katedra aplikované fyziky a techniky

Bakalářská práce

# **Systém pro vygenerování výrobních výkresů v 3D CAD systémech se zaměřením na parametrický 3D modelář SolidWorks**

Vypracoval: Tomáš Michlík Vedoucí práce: PaedDr. Bedřich Veselý, Ph.D.

České Budějovice 2020

## **Anotace**

 Bakalářská práce pojednává o tvorbě technické dokumentace v 3D modeláři SolidWorks. První část práce je teoretická. Představuje zde pojem CAD systémy a uvádí příklady nejznámějších strojírenských CAD programů, se zaměřením na SolidWorks.

 Druhá část práce je praktická. Na vybraném dílu je popsána tvorba řezů, detailů, pohledů, popisového pole a kót. Poslední část se věnuje tvorbě výkresu sestavy. Vkládání pozic, kusovníku a znázornění rozložené sestavy na výkrese. Celá práce je obohacena o obrázky pořízené přímo z praxe.

#### **Klíčová slova:**

CAD, SolidWorks, technická dokumentace

# **Abstract**

 The bachelor's thesis deals with the creation of technical documentation in the 3D modeler SolidWorks. The first part of the work is theoretical. It introduces the concept of CAD systems and gives examples of the most well-known engineering CAD programs, with a focus on SolidWorks.

 The second part of the work is practical. The selected piece describes the creation of cuts, details, views, descriptive array and dimensions. The last part deals with the creation of the assembly drawing. Inserting positions, a BOM, and an illustration of an exploded assembly in a drawing. The whole work is enriched with pictures taken directly from practice.

Keywords: CAD, SolidWorks, technical documentation

# **Prohlášení**

Prohlašuji, že svoji bakalářskou práci jsem vypracoval samostatně pouze s použitím pramenů a literatury uvedených v seznamu citované literatury. Prohlašuji, že v souladu § 47b zákona č. 111/1998 Sb. v platném znění souhlasím se zveřejněním své bakalářské práce, a to v nezkrácené podobě pedagogickou fakultou elektronickou cestou ve veřejně přístupné části databáze STAG provozované Jihočeskou univerzitou v Českých Budějovicích na jejích internetových stránkách, a to se zachováním mého autorského práva k odevzdanému textu této kvalifikační práce. Souhlasím dále s tím, aby toutéž elektronickou cestou byly v souladu s uvedeným ustanovením zákona č. 111/1998 Sb. zveřejněny posudky školitele a oponentů práce i záznam o průběhu a výsledku obhajoby kvalifikační práce. Rovněž souhlasím s porovnáním textu mé kvalifikační práce s databází kvalifikačních prací Theses.cz provozovanou Národním registrem vysokoškolských kvalifikačních prací a systémem na odhalování plagiátů.

V Českých Budějovicích dne 11. 5. 2020 .……………..

# **Poděkování**

Tímto bych chtěl poděkovat mému vedoucímu práce PaedDr. Bedřichu Veselému, Ph.D. za jeho odborné rady, vstřícné jednání a lidský přístup, který ho neopustil ani v období zuřící pandemie.

# **Obsah**

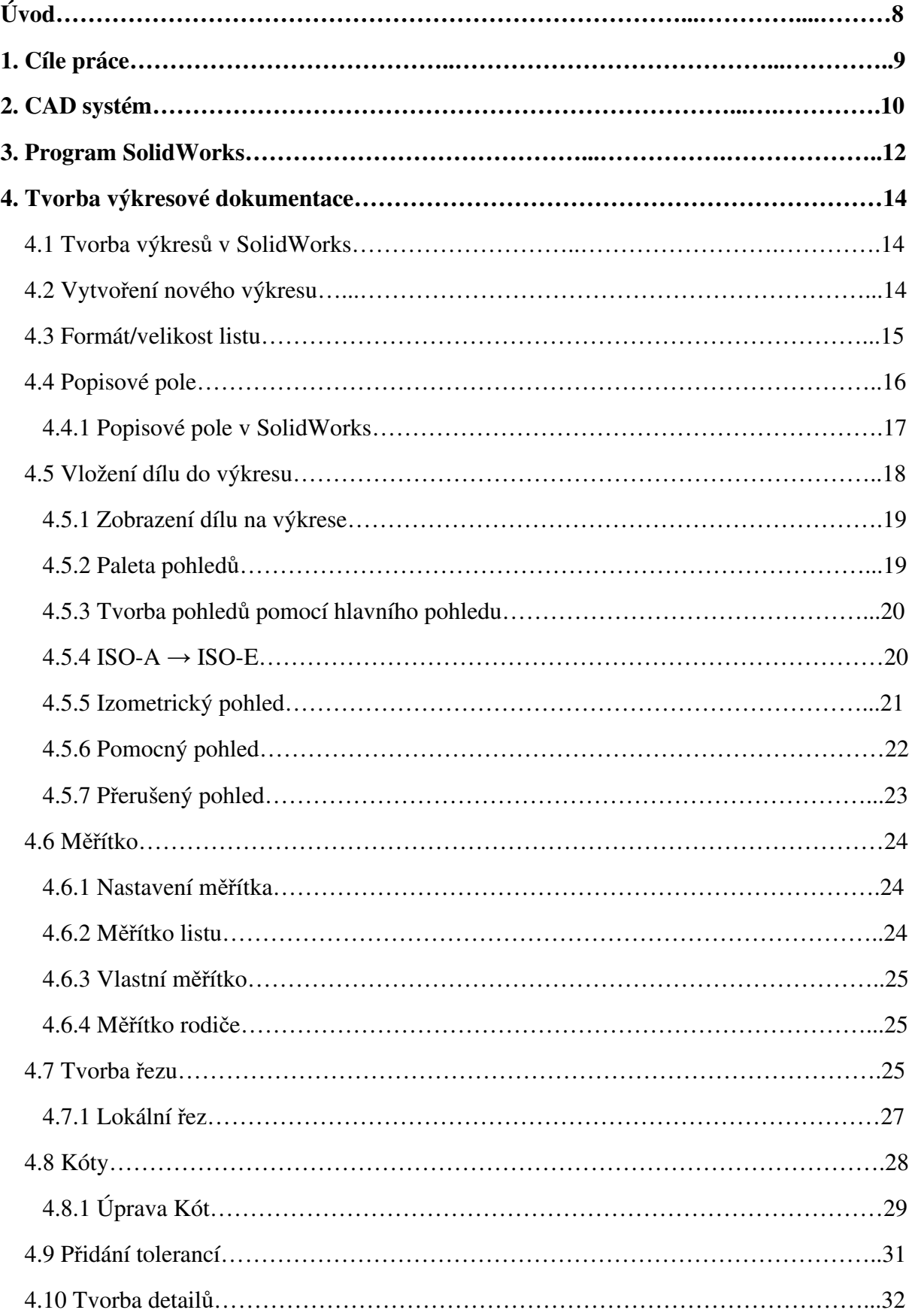

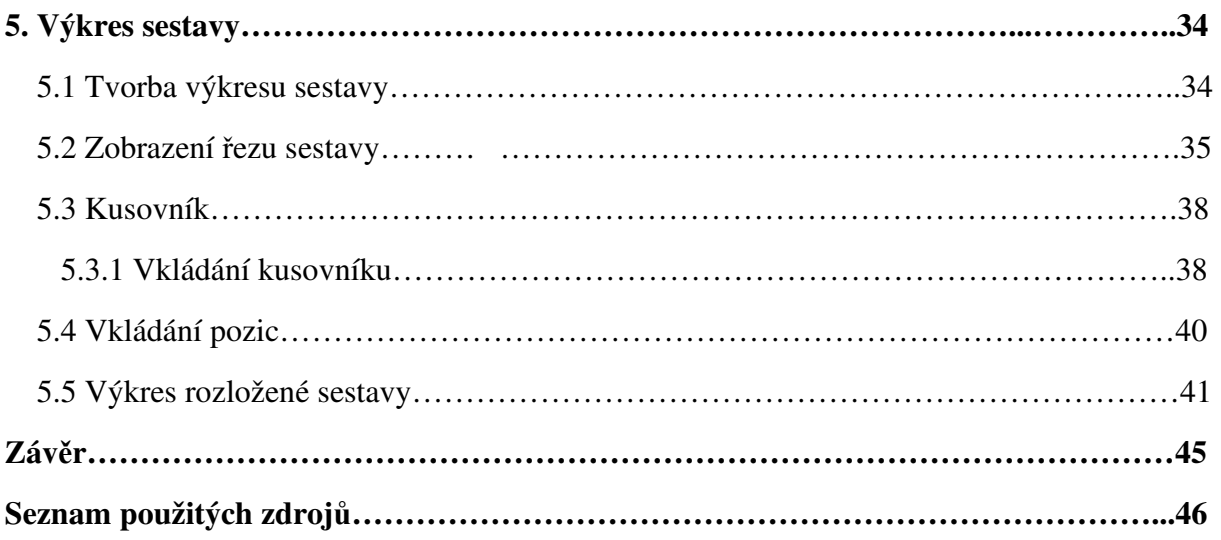

# **Úvod**

 Motivaci, která mě vedla při tvorbě bakalářské práce jsem v sobě našel již v době, kdy jsem chodil na Střední průmyslovou školu stavební v Českých Budějovicích. Tady jsem se seznámil s prvním rýsovacím programem. Jednalo se o stavařský a architektonický program Revit, který mi otevřel nové obzory v oblasti kreativity a seberealizace, které CAD systémy nabízejí. Z těchto důvodů jsem neváhal ani minutu, když se mi naskytla příležitost vypracovat bakalářskou práci z odvětví CAD systémů.

 Bakalářská práce je zaměřena na tvorbu technické dokumentace v programu SolidWorks. V prvních kapitolách práce se budu zabývat teoretickou částí, kdy představím, co vlastně CAD systémy jsou, jaké jsou jejich výhody oproti tradiční práci na prkně a ve kterých odvětví jsou používány. Dále zmíním nejpoužívanější CAD programy v oblasti strojírenství, které se na trhu pohybují. Převážně se však zaměřím na program SolidWorks, na kterém celá bakalářská práce stojí. Veškeré informace budou získány důkladným studiem odborné literatury, které patřičně ocituji, nebo od mého pana vedoucího práce, který disponuje dlouholetými zkušenostmi v oboru.

Čtvrtou kapitolu chci věnovat praktické části tvorby technické dokumentace, která bude pojata z pedagogického hlediska. Na předem vytvořeném modelu bude představena veškerá práce, kterou technická dokumentace obnáší. Od vkládání dílu do výkresu, nastavení měřítka, úpravě popisového pole, tvorbě kót, řezů, detailů, až po finální výsledek kompletního výkresu.

 Poslední kapitoly bakalářské práce budou věnovány výkresové dokumentaci sestavy. Na předem vytvořené sestavě vývrtky ukáži vkládání pozic do výkresu, tvorbu kusovníku a v poslední řadě tvorbu rozložené sestavy. Vše bude završeno kompletním výkresem sestavy včetně veškerých jeho náležitostí. Celý text bude pojat metodicky tak, aby byl dobře využit ve vyučovací praxi. V textu budou použity názorné obrázky s doprovodným textem, které usnadní pochopení dané problematiky.

# **1.Cíle práce**

- a) Teoretická část:
	- Důkladné prostudování odborné literatury.
	- Představení CAD systému SolidWorks a dalších nejpoužívanějších programů, které ve strojírenství nalezneme.
- b) Praktická část:
	- Důkladný popis tvorby výkresové dokumentace v programu SolidWorks.
	- Systém vygenerování výrobního výkresu z vytvořeného dílu.
- c) Pedagogická část:
	- Názorný pedagogicky pojatý text doplněn názornými obrázky, tak aby byl dobře použitelný v pedagogické praxi.
	- Názorné příklady z praktického použití.

# **2.CAD systém**

"*S rozvojem průmyslové výroby roste složitost a komplikovanost navrhovaných výrobků. Zde již není možné improvizovat. Vznikají první CAD aplikace umožňující náhradu rutinní práce konstruktérů. Je nutné si uvědomit, že cílem těchto aplikací byla především náhrada klasického kreslení na rýsovací desce efektivnější metodou, umožňující jednoduchou tvorbu a úpravy výkresové dokumentace.* " [1]

 Nejenže nám CAD systémy umožňují řešit vlastní konstrukční část předvýrobní etapy výroby, ale také nám dovolují modifikaci již stávajících výrobků. Například pokud bychom navrhli zcela nový automobil, jeho úpravou můžeme dosáhnout vytvoření zcela nové varianty. Nebo můžeme již vytvořené geometrie aplikovat při programování obráběcích strojů. [2]

Výhody CAD systémů:

- Snadné provádění změn.
- Nenáročná archivace výkresů.
- Možnost vygenerování řídícího kódu pro CNC stroje.
- Vznik vizuální podoby modelu ve 3D.
- Možnost provedení pevnostní analýzy a zjišťování míst s koncentrací napětí.
- Možnost animace pohybů ve 3D.
- Možnost zjišťovat kinetické kolize.
- Snadný výpočet hmotnosti dílu.
- Snadná výkresová komunikace mezi pracovišti i na větší vzdálenost (například e-mailem).
- Možnost vybrat normalizované díly z knihoven.
- Lze snadno nakreslit opakující se výkres s jinými parametry (tabulkové výkresy).
- Modelování je parametrické a lze ihned měnit parametry entit a skic.
- Asociativita kót s geometrií dílu i sestavy změní-li se díl, změní se i sestava.

 CAD systémy se využívají v mnoha technických a geografických odvětví. Známé jsou například:

- Strojírenství.
- Stavebnictví a architektura.
- Elektrotechnika.
- Geografie a územní plánování.
- Potrubní systémy a TZB.

Existuje mnoho firem, které se zaměřují na tvorbu CAD programů. Pokud bychom se zaměřili primárně na strojírenské odvětví, neměli bychom opomenout tyto:

- SolidWorks intuitivní, snadné a přehledné ovládání.
- Autodesk Inventor navazuje na AutoCAD, nejprodávanější a zároveň nejdražší, nabízí mnoho nadstaveb.
- CATIA zaměření převážně na automobilový a letecký průmysl, tvorba karoserií.
- Solid Edge intuitivní, snadná práce, jednodušší než SolidWorks.
- Alibre Design nízkonákladový, snadné ovládání.
- Microstation tvorba kabelů, potrubí.

## **3.Program SolidWorks**

 SolidWorks je parametrický objemový i plošný modelář podporovaný jádrem Parasolid. Kromě standartních funkcí výkonného objemového modeláře disponuje také pokročilými funkcemi, které jsou určené pro navrhování plechových dílů, plastových dílů, svařenců a forem. Nechybí mu ani technologie pro práci s rozsáhlými sestavami, včetně možnosti pro automatické vygenerování výkresové dokumentace. Všechny tyto funkce, společně s nadstavbami pro simulace, animace včetně vizualizací, činí z programu SolidWorks ideální nástroj pro konstruktéry a projektanty v mnoha odvětvích dnešního průmyslu a designu. [3]

Jeho oblíbenost spočívá ve velice snadném a intuitivním ovládání, které je podpořeno přehledným a příjemným pracovním prostředím, které je postavené na principech operačního systému Microsoft Windows. Díky plné asociativitě souborů můžete provádět libovolné změny v modelu, které se taktéž promítnou v sestavě i výkresu a naopak. Také umožňuje simulace pohybů sestav včetně detekce kolizí. Od základní verze programu dokáže komunikovat s ostatními CAD systémy včetně načítání takzvaných "native" souborů z programů Autodesk Inventor, Cadkey, Pro/Enginer, Solid Edge a Unigraphic. Umožňuje také online spolupráci mezi více konstruktéry. Zpřístupňuje komunikaci mezi obchodními partnery a také obsahuje nástroje pro pevnostní analýzu dílů a tak dále. [3]

 Každý člověk, který zasvětí svůj čas do práce s programem SolidWorks, si projde celým jeho algoritmem. Počínaje rýsováním entit (oblouk, kružnice, přímka), ze kterých si vymodeluje 2D skicu. Z té následně vytvoří 3D díl, který je potřeba uzpůsobit normě ČSN. Poté už se nám otevírá mnoho cest, kterými se můžeme vydat. Ať už je to pevnostní výpočet, tvorba výrobního výkresu nebo konstrukce sestavy, ze které lze utvořit animaci pohybu. Všemi těmito kroky nás bude provázet PropertyManager, což je nástroj pro nastavení vlastností a dalších možností pro množství příkazů programu SolidWorks.

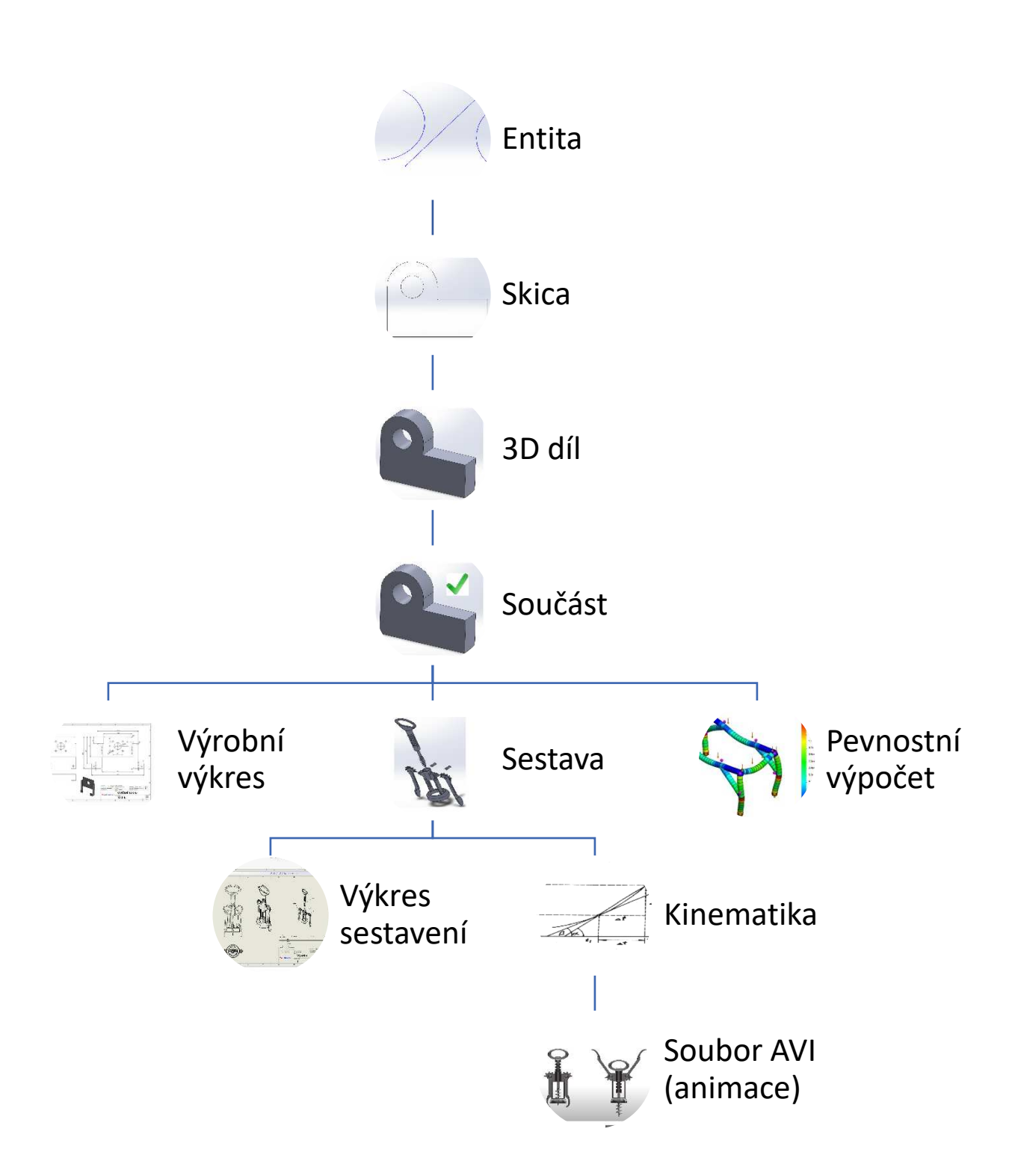

## **4.Tvorba výkresové dokumentace**

S tvorbou výrobní výkresové dokumentace se můžeme setkat ve strojírenství, elektrotechnice a stavebnictví. Výkres musí splňovat veškeré zásady normalizace a technického kreslení, aby byla jeho četba pro všechny srozumitelná. Výkres se vytváří ve vhodně zvoleném měřítku a obsahuje všechny nutné informace, které jsou potřeba k vyhotovení dílu či sestavy.[4]

Zobrazování 3D předmětů musí být co nejvíce jasné a přehledné. Čím méně pohledů a řezů, tím lépe. K zobrazení používáme dvě promítací metody: evropská (ISO-E) a americká  $(ISO-A).$ 

#### **4.1 Tvorba výkresů v SolidWorks**

Z již hotového 3D modelu (díl, sestava či podsestava) vytváříme 2D výkresovou dokumentaci. Ještě před tvorbou výkresové dokumentace musí model obsahovat veškeré nezbytné informace:

- Materiál.
- Rozměry (kóty), popisy, poznámky.
- Uživatelské vlastnosti (polotovar, název, kdo výkres vypracoval, kdo výkres zkontroloval atd.).

Důvodem je, že dokumenty modelu a výkresu jsou navzájem propojeny. Proto veškeré informace zadané v modelu se automaticky převedou do našeho výkresu. To se týká i případných změn, pokud přepíšeme nějakou informaci v modelu, změna nastane taktéž ve výkrese.

#### **4.2 Vytvoření nového výkresu**

Pokud máme hotový model, který splňuje všechny potřebné informace (viz kapitola 4.1), můžeme z něj vytvořit výkres. To učiníme jedním z těchto způsobů:

- Po spuštění programu **Domovská stránka** → **Nový** → **Výkres** (obrázek č.2).
- Z menu **Soubor**  $\rightarrow$  **Nový**  $\rightarrow$  **Výkres.**
- Přímo z otevřeného souboru dílu či sestavy **Vytvořit výkres z dílu/sestavy**  (obrázek č.1).

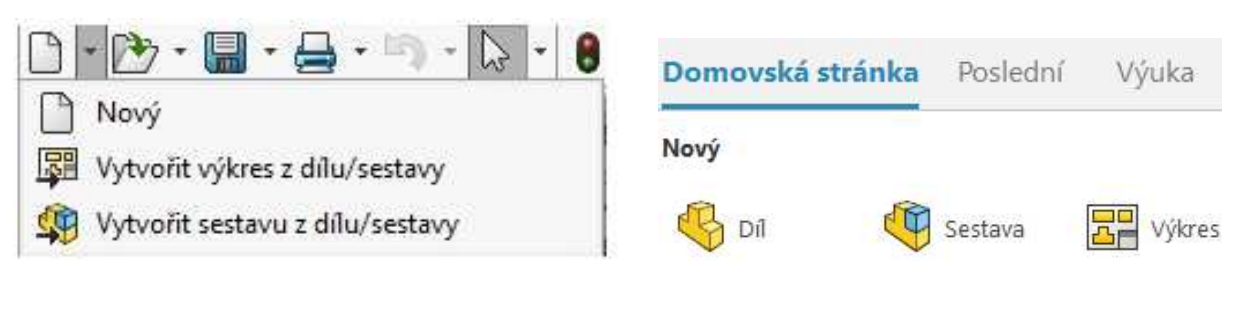

 *Obrázek č. 1: otevření výkresu způsob 1 Obrázek č. 2: otevření výkresu způsob 2* 

# **4.3 Formát/velikost listu**

Po spuštění nového výkresu se nám otevře okénko **Formát/velikost listu,** kde si určíme velikost našeho listu. Na výběr máme standartní velikosti kancelářského papíru řady A (A0, A1, A2, A3 atd.), který se ve strojírenství běžně používá.

 Pokud odškrtnete políčko **Zobrazit jen standardní formáty,** zpřístupní se nám další formáty norem ANSI, DIN, BSI, GOST atd. U těchto formátů však není garantováno automatické přenášení informací do popisového pole.

Pokud by nám nevyhovovala standartní velikost listu, můžeme si z internetu stáhnout vhodnější šablony,<sup>1</sup> nebo si vytvořit vlastní.

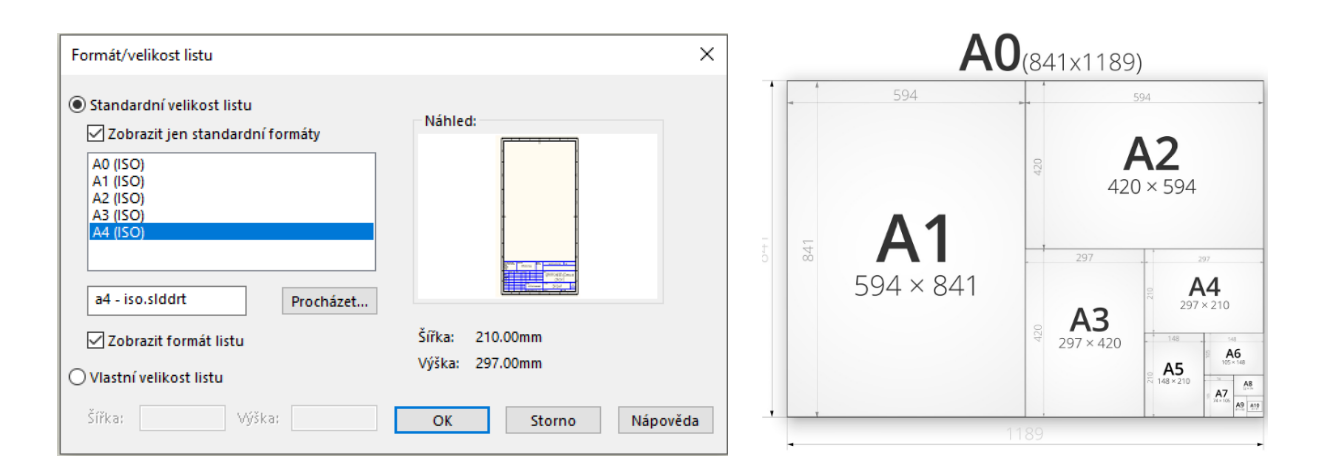

*Obrázek č. 3: Formát/velikost listu Obrázek č. 4: Rozměry formátu řady A* 

<sup>&</sup>lt;sup>1</sup> Pro stažení šablon a dalších potřebných věcí doporučuju stránku mujsolidworks.cz. [6]

# **4.4 Popisové pole**

 Popisové pole umisťujeme do pravého dolního rohu bezprostředně k orámování kreslící plochy. Skládá se z:

- Identifikačního pole.
- Další obdélníková pole pro dodatečné informace.<sup>2</sup>

Identifikační pole se nachází v pravém dolním rohu popisového pole a je ohraničeno tlustou čarou. Obsahuje tyto povinné údaje:

- Registrační nebo identifikační číslo výkresu.
- Název vystihující obsah výkresu.
- Název vlastníka výkresu.

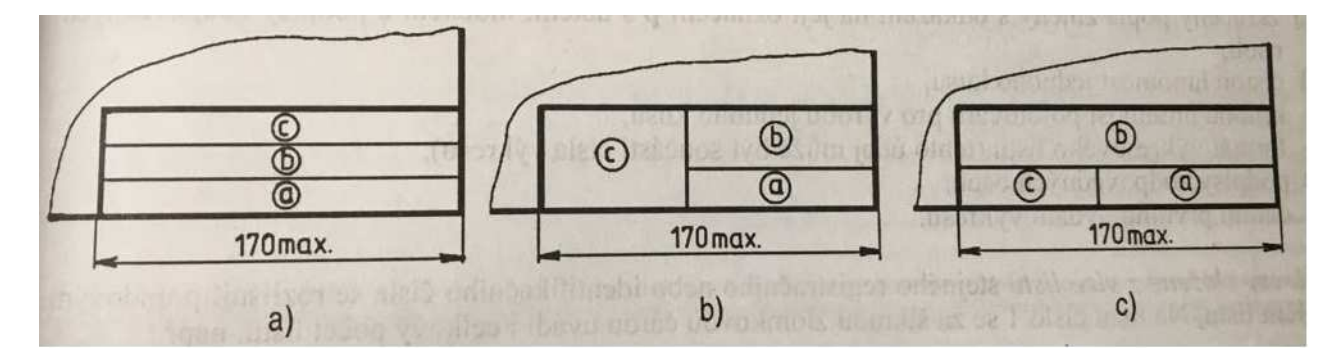

*Obrázek č. 5: možnosti uspořádání základních údajů v identifikačním poli* 

 Obdélníková pole pro dodatečné informace můžeme umístit nad identifikační pole nebo vlevo od něj. Popisové pole si můžeme upravit podle potřeb konstruktéra podrobnějšími údaji. Pole pro dodatečné informace můžeme rozdělit na:

- Informativní údaje.
- Technické údaje.
- Administrativní údaje. [5]

<sup>&</sup>lt;sup>2</sup> Zjednodušené popisové pole obsahuje pouze identifikační údaje

|                        |              |             | d)    |         | PŘESNOST ISO 2768   |    | Materiál          | (m) |     |                                |            |
|------------------------|--------------|-------------|-------|---------|---------------------|----|-------------------|-----|-----|--------------------------------|------------|
|                        |              |             | c)    |         | TOLEROVÁNÍ ISO 8015 |    | Polotovar         |     | (n) |                                |            |
| q                      |              |             | b)    |         | PROMÍTÁNÍ           | G) | Cistà             | kg  |     | Hrubá                          | (s)<br>kg  |
|                        |              |             | a)    |         | CHE HOUSE           |    |                   |     |     | <b>A VIC YT ZONUOTOOG TELE</b> |            |
| Změna                  |              | Datum       | Index | Podpisy |                     |    | $^\mathbb C$      |     |     |                                |            |
| Měřítko<br>$\circlede$ | Pozn.<br>(f) | Navrhl      |       |         |                     |    |                   |     |     |                                |            |
|                        | €            | Kreslil     | (u)   |         | Název               |    |                   |     |     |                                |            |
|                        | $^{\rm (h)}$ | Přezkoušel  |       |         |                     |    | $^{\circledR}$    |     |     |                                |            |
| C. seznamu             |              | Technolog   |       |         |                     |    |                   |     |     |                                |            |
| C. sestavy             |              | Normalizace |       |         | C. výkresu          |    |                   |     |     |                                | $^{\circ}$ |
| Starý výkres           |              | Schválil    |       |         |                     |    | $\left( a\right)$ |     |     |                                |            |
| Nový výkres            |              | Datum       |       | V       |                     |    |                   |     |     |                                | List       |

*Obrázek č. 6: příklad popisového pole s dodatečnými informacemi* 

#### **4.4.1 Popisové pole v SolidWorks**

 Popisové pole je již součástí šablony, kterou si zvolíme při zakládání výkresu. Používáme-li originální šablony SolidWorksu, automaticky se nám budou přenášet všechny údaje o výkrese přímo do popisového pole.

| PROMÍTÁNÍ<br>POLOTOVAR:<br>MATERIÁL: | TOLEROVÁNÍ<br>ISO 8015<br><b>ANO</b> |                                       |                                         |  |  |
|--------------------------------------|--------------------------------------|---------------------------------------|-----------------------------------------|--|--|
| VYPRA COVAL:                         | ÍSCHVÁLIL:                           | INETOLEROVA NÉ ROZMĚRY ISO 2768 m. K. | 1:1                                     |  |  |
| KONTROLOVAL:                         | DATUM:                               |                                       |                                         |  |  |
| Mujsolidworks.cz                     | NÁZEV                                |                                       |                                         |  |  |
|                                      | ČÍSLO VÝKRESU                        |                                       | <b>FORMÁT</b><br>A3<br>LIST 1 Z 1 LISTŮ |  |  |
| 4                                    | २                                    | ◠                                     |                                         |  |  |

*Obrázek č. 7: obrázek popisového pole šablony stažené ze stránky mujsolidworks.cz [6]* 

 Práci s popisovým polem nám umožní okénko **Upravit formát listu**, které nalezneme v záložce **Formát listu**. Po kliknutí se nám odemkne manipulace s naší šablonou (formát listu), což nám umožňuje vyplnit potřebné údaje do popisového pole, nebo si můžeme pomocí entit a poznámek utvořit vlastní popisové razítko.

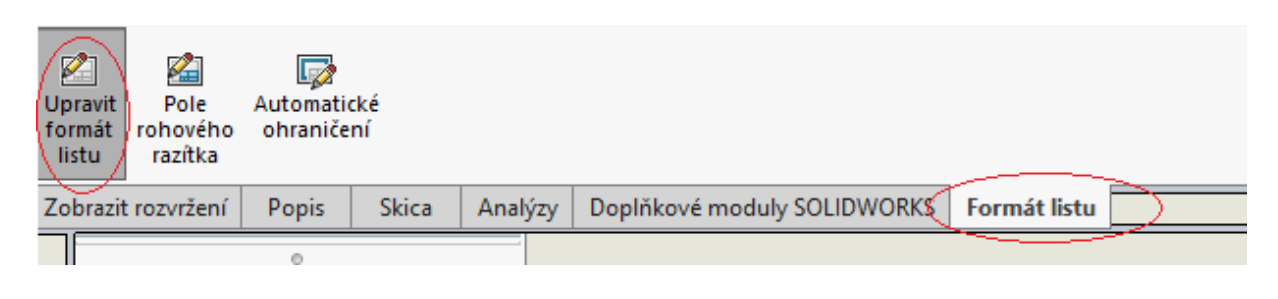

*Obrázek č. 8: úprava popisového pole* 

# **4.5 Vložení dílu do výkresu**

Pokud nevytváříme výkres přímo ze souboru našeho modelu, musíme jej do výkresu nejprve vložit. V kolonce **Pohled modelu** klikneme na **Procházet** a vyhledáme soubor, ve kterým se náš model nachází.

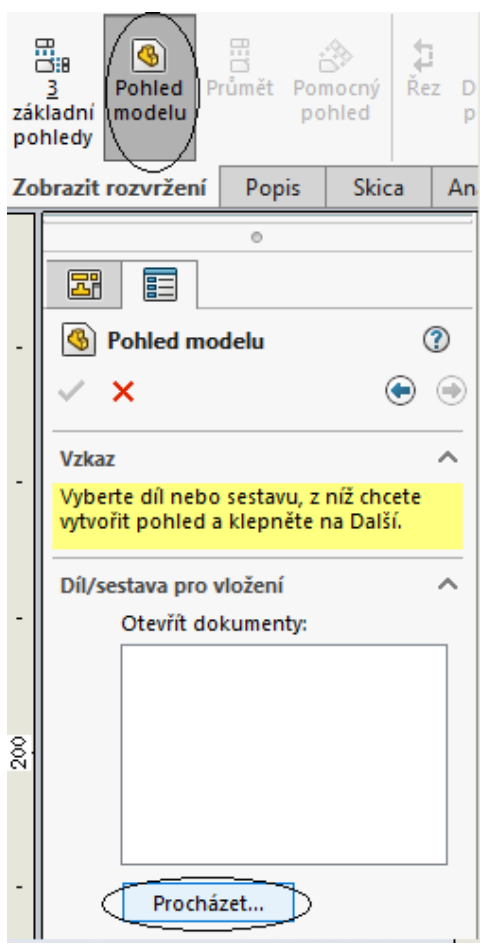

 *Obrázek č. 9: Vložit model do výkresu* 

#### **4.5.1 Zobrazení dílu na výkrese**

Pokud chceme vložit pouze tři základní pohledy (přední, horní a pravý), klikneme na kolonku **3 základní pohledy,** která se nachází v záložce **Zobrazit rozvržení.**

Chceme-li zobrazit všechny pohledy na výkrese, učiníme tak jedním z těchto způsobů:

- Vložení z **Palety pohledů** (obrázek č. 10).
- Vložit hlavní pohled (rodič) do výkresu a z něj následně vytáhnout další pohledy (potomek).

## **4.5.2 Paleta pohledů**

**Paletu pohledů** nalezneme v pravém horním rohu obrazovky. Po rozkliknutí se nám zobrazí všechny druhy pohledů, které SolidWorks nabízí. Pohledy můžeme vložit do výkresu pouhým přetáhnutím.

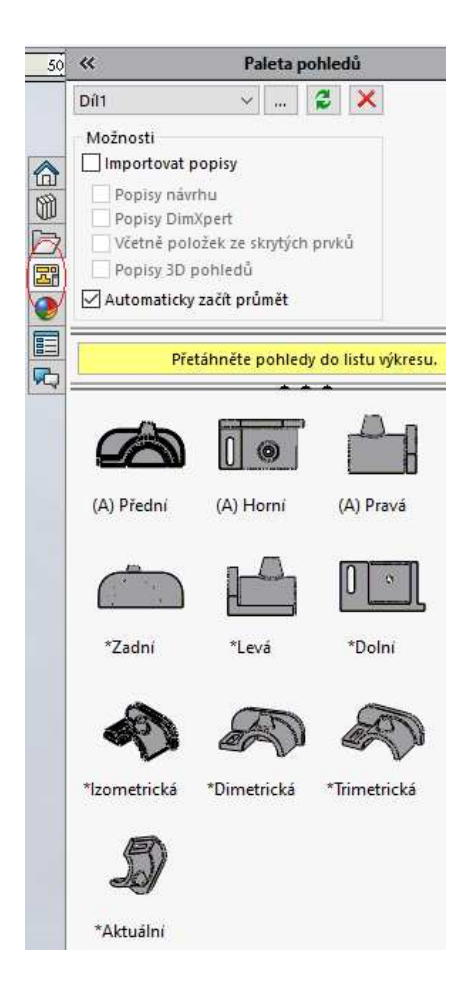

 *Obrázek č. 10: Paleta pohledů*

#### **4.5.3 Tvorba pohledů pomocí hlavního pohledu**

Pokud jsme úspěšně vložili soubor našeho modelu do výkresu, stačí už jen kliknout na libovolné místo na výkrese, čímž umístíme hlavní pohled (přední) → rodič. Z něj můžeme následným tažením do různých směrů získat další pohledy.

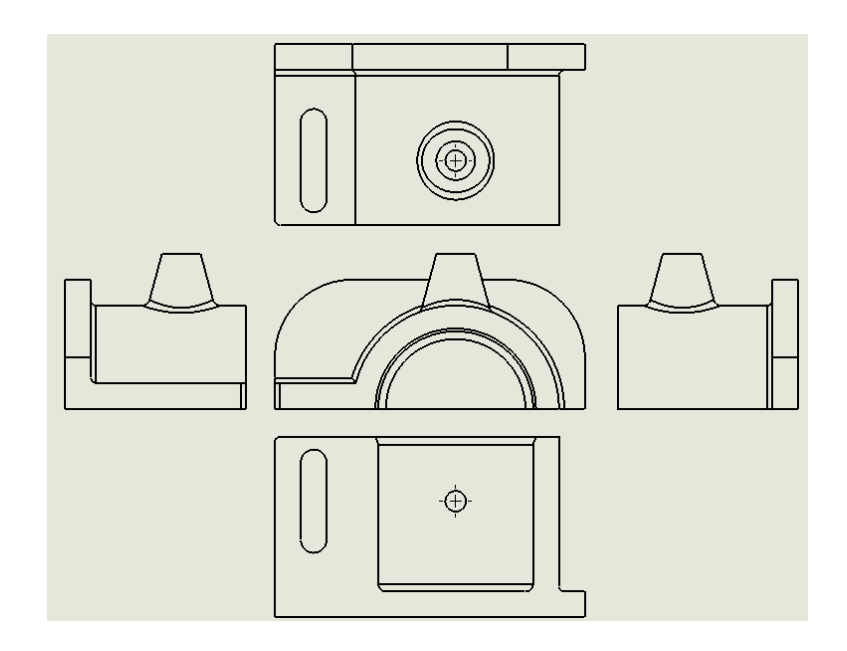

 *Obrázek č. 11: ukázka tvorby pohledů – ISO-A* 

Pohledy jsou ohraničeny čárkovaným rámečkem, který nám je jeho tažením umožňuje přemisťovat. Pokud na pohled klikneme, zobrazí se nám **PropertyManager,** který zpřístupňuje nastavení pohledu: konfigurace odkazů, orientace, zrcadlení, styl zobrazení, měřítko, typ kóty atd.

#### $4.5.4$  ISO-A  $\rightarrow$  ISO-E

Jelikož se jedná o americký program, je SolidWorks uzpůsoben americké metodě promítání ISO-A (viz. obrázek 11). Pokud budeme chtít výkres v evropské metodě ISO-E, zrcadlově přehodíme všechny potomky našeho hlavního pohledu (viz. obrázek 12).

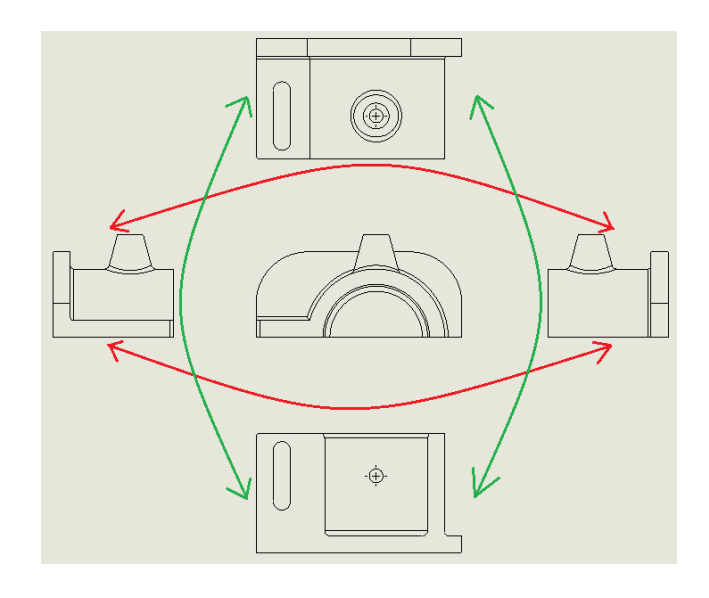

 *Obrázek č. 12: ISO-A → ISO-E* 

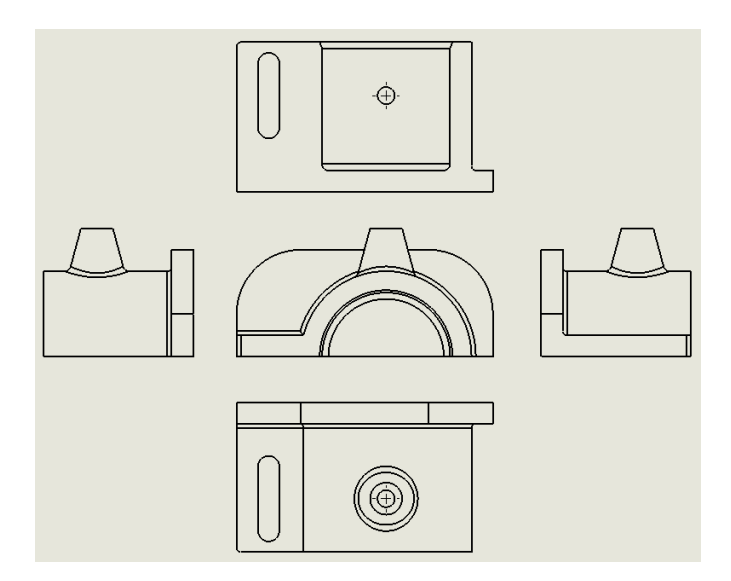

 *Obrázek č. 13: pohledy pomocí evropské metody ISO-E* 

# **4.5.5 Izometrický pohled**

Jedná se o 3D pohled, který vkládáme do výkresu buď pomocí již zmíněné **Palety pohledů** nebo vytažením z hlavního pohledu pod úhlem 130**°.**

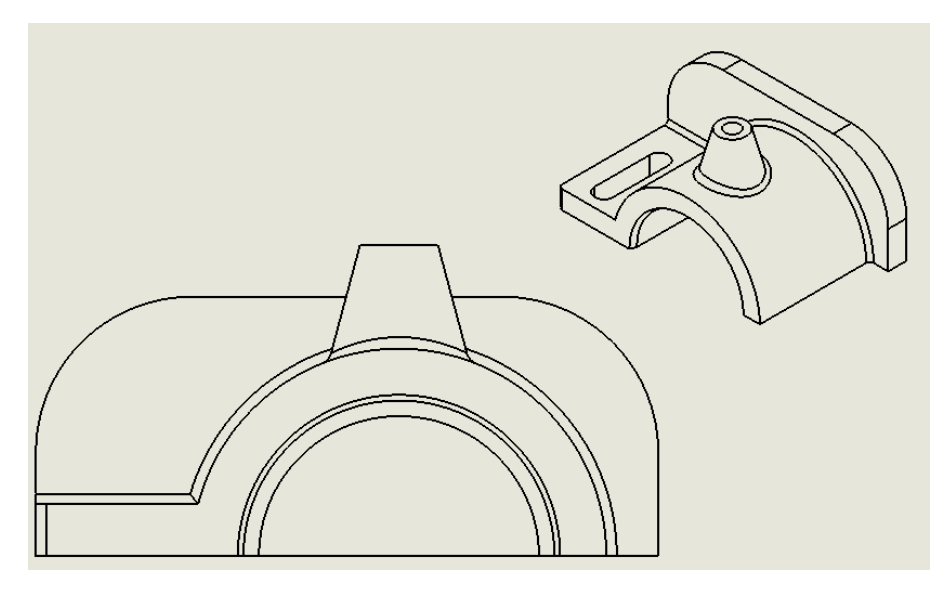

 *Obrázek č. 14: izometrický pohled vedle svého rodiče v měřítku 1:2* 

Izometrický pohled se vždy vkládá v měřítku 1:2 (poloviční velikost) do pravého dolního rohu nad popisové pole.

# **4.5.6 Pomocný pohled**

Pomocný pohled využijeme například při zobrazování drážky, která je v hlavním pohledu zobrazena skrytými hranami. Utvoříme ho pomocí příkazu **Pomocný pohled**, který se nachází v záložce **Zobrazit rozvržení**. Vybereme horní obrysovou hranu, která se nám označí černou šipkou a vytáhneme pohled.

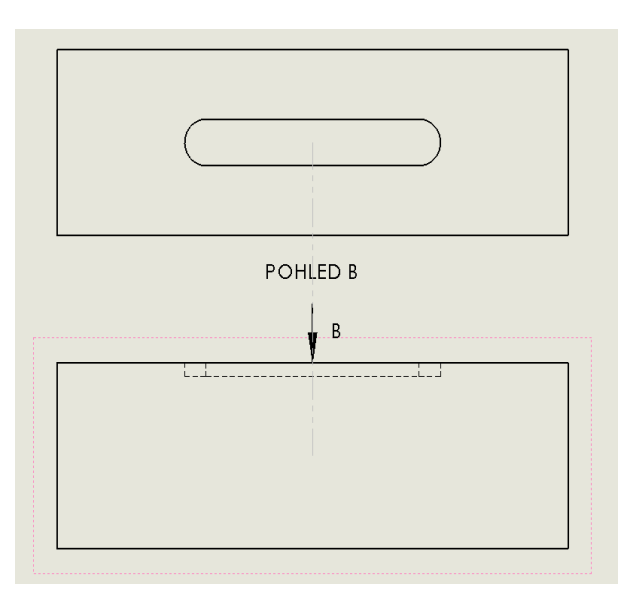

*Obrázek č. 15: pomocný pohled*

 Pomocný pohled nám slouží pouze k zobrazení drážky, tudíž je zbytečné ho zobrazovat celý. Z toho důvodu je potřeba provést oříznutí → v záložce **Skica** klikneme na **Obdélník**, do kterého vložíme naši drážku. Vybereme všechny strany obdélníku a klikneme na příkaz **Oříznout pohled**, který se nachází v záložce **Zobrazit rozvržení**.

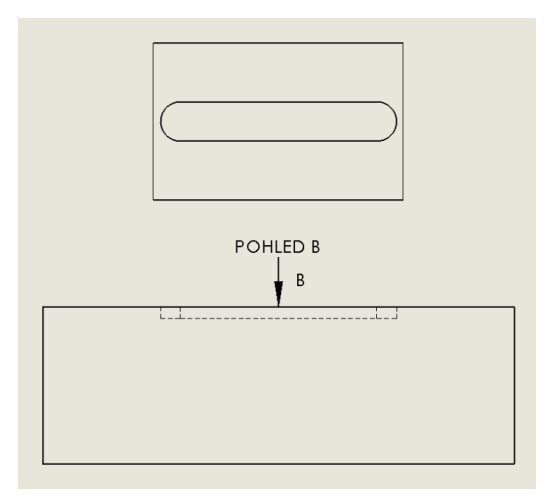

 *Obrázek č. 16: oříznutý pomocný pohled* 

#### **4.5.7 Přerušený pohled**

 Utvoříme jej pomocí příkazu **Přerušený pohled**, který se nachází v záložce **Zobrazit rozvržení**. Po stisknutí si v **PropertyManageru** nastavíme, zda chceme vodorovné nebo lineární přerušení. Dále je potřeba nastavit velikost mezery a styl čáry přerušení.

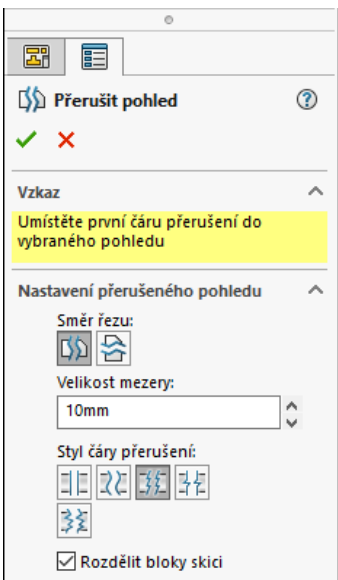

 *Obrázek č. 17: nastavení přerušeného pohledu* 

Kliknutím umístíme čáry přerušovaného pohledu. Přetažením libovolné čáry můžeme rychle upravit velikost, o kterou chceme zkrátit/prodloužit náš pohled.

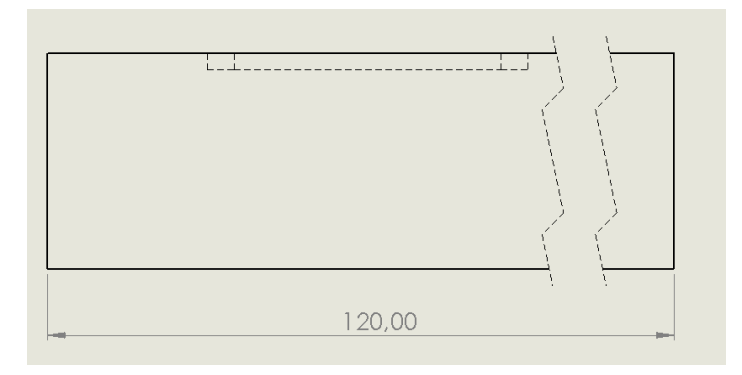

 *Obrázek č. 18: příklad přerušeného pohledu* 

# **4.6 Měřítko**

 V elektronické podobě se měřítko nemusí uvádět. Má zde pouze informativní charakter a může být zavádějící, jelikož si může každá osoba otevřít výkres v jiném měřítku. V papírové formě je měřítko povinné.

#### **4.6.1 Nastavení měřítka**

Pro změnu měřítka klikneme levým tlačítkem na pohled, čímž otevřeme náš známý **PropertyManager**. Zde nalezneme tři možnosti měřítka:

- **Použít měřítko listu.**
- **Použít vlastní měřítko.**
- **Použít měřítko rodiče** (pouze u potomku).

## **4.6.2 Měřítko listu**

Nejedná-li se o potomek, výchozí měřítko je vždy určeno podle **měřítka listu** (každý formát listu má jiné původní měřítko). Pokud změníme měřítko ve vlastnostech listu, změní se měřítko všech pohledů na výkrese a v popisovém poli.

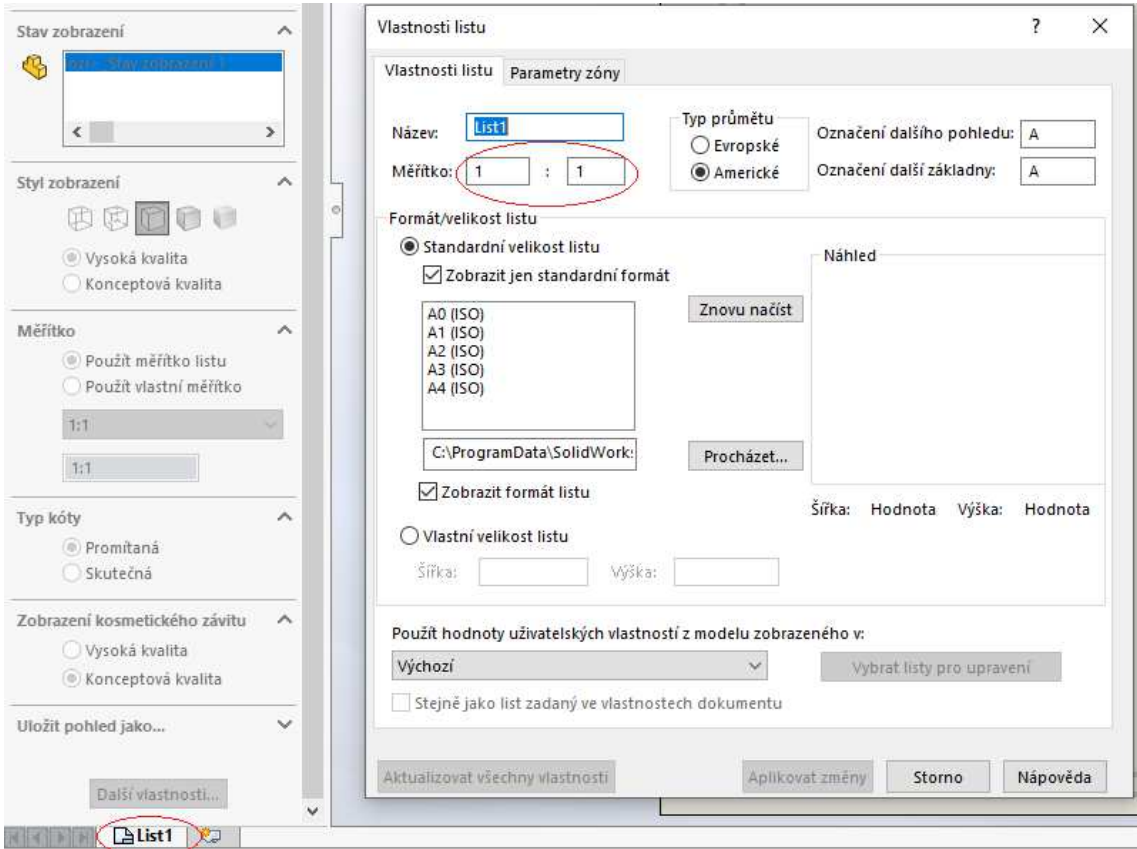

 *Obrázek č. 19: změna měřítka listu* 

# **4.6.3 Vlastní měřítko**

 Pomocí vlastního měřítka můžeme změnit měřítko konkrétních pohledů. Změníme-li však vlastní měřítko rodiče, změní se taktéž měřítko všech jeho potomků. To je zapříčiněno jejich výchozím nastavením.

## **4.6.4 Měřítko rodiče**

 Měřítko rodiče je záležitost pouze potomků. Jedná se o výchozí nastavení, kdy měřítko potomka je vždy stejné jako měřítko jeho rodiče.

#### **4.7 Tvorba řezu**

 Nejprve si označíme pohled, ze kterého chceme vynášet řez. V záložce **Zobrazit rozvržení** klikneme na **Řez**, vybereme si typ **Řezné čáry,** jaký nám vyhovuje a umístíme ho do pohledu.

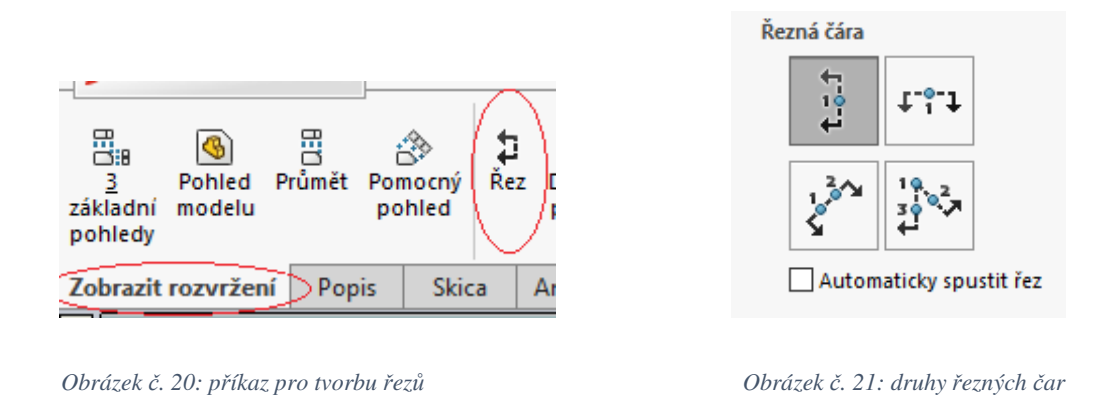

Pro její přesné umístění nám pomůžou vazby skic, které se v pohledu zobrazí ve chvíli, kdy na ně najedeme kurzorem. Klepneme na tlačítlo **OK** a náš řez je hotový.

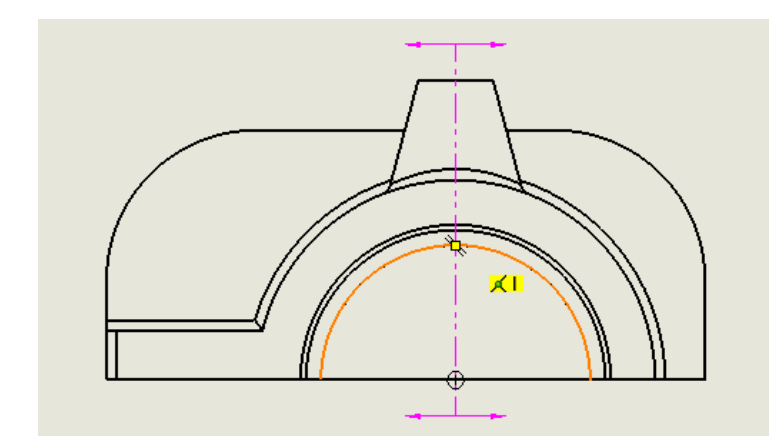

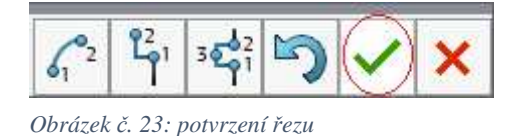

*Obrázek č. 22: umisťování řezu* 

V **PropertyManageru** si tlačítkem **Obrátit sběr** vybereme směr našeho řezu. Nebudeli nám vyhovovat označení řezu, můžeme jeho název změnit taktéž v **PropertyManageru** přímo o jedno políčko níže.

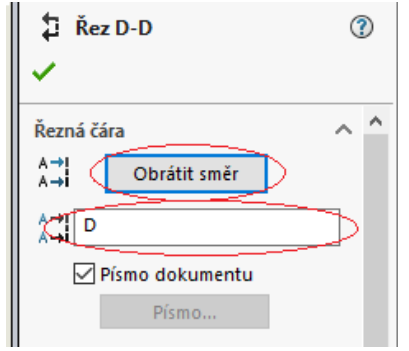

 *Obrázek č. 24: obrátit směr, jmenovka řezu* 

#### **4.7.1 Lokální řez**

 Pro tvorbu částečných řezů se v SolidWorks používá příkaz **Lokální řez**, který se nachází v záložce **Zobrazit rozvržení**.

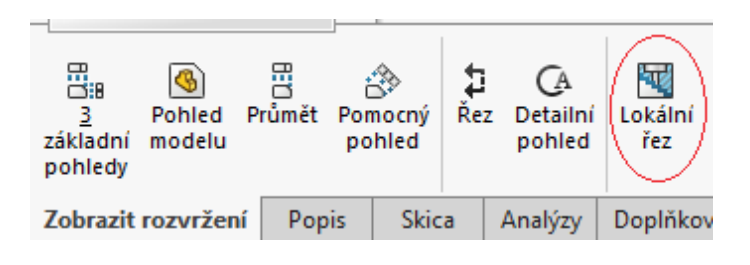

 *Obrázek č. 25: lokální řez* 

Nejprve si musíme označit místo, kterého se bude náš lokální řez týkat. V záložce **Skica** klikneme na **Kružnice**, pomocí které si označíme místo našeho lokálního řezu.

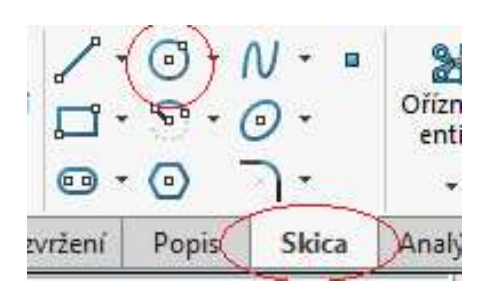

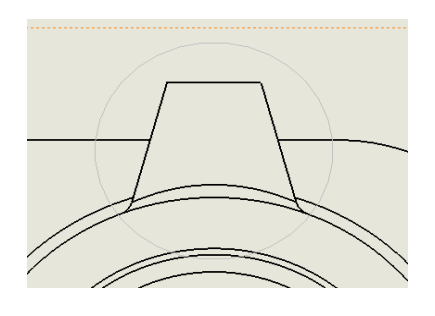

*Obrázek č. 26: Skica → Kružnice Obrázek č. 27: označení místa našeho řezu* 

Vytvořenou kružnici si označíme a klikneme na příkaz **Lokální řez**, který se nachází v záložce **Zobrazit rozvržení**. V **PropertyManageru** si nastavíme hloubku řezu a klikneme na **Náhled.** 

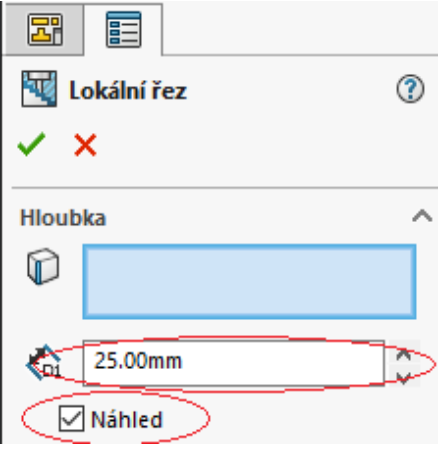

 *Obrázek č. 28: nastavení hloubky lokálního řezu* 

 Po zaškrtnutí okénka **Náhled** se nám v cílovém pohledu utvoří lokální řez. Ve všech ostatních pohledech se zobrazí žlutá čára, která znázorňuje hloubku částečného řezu.

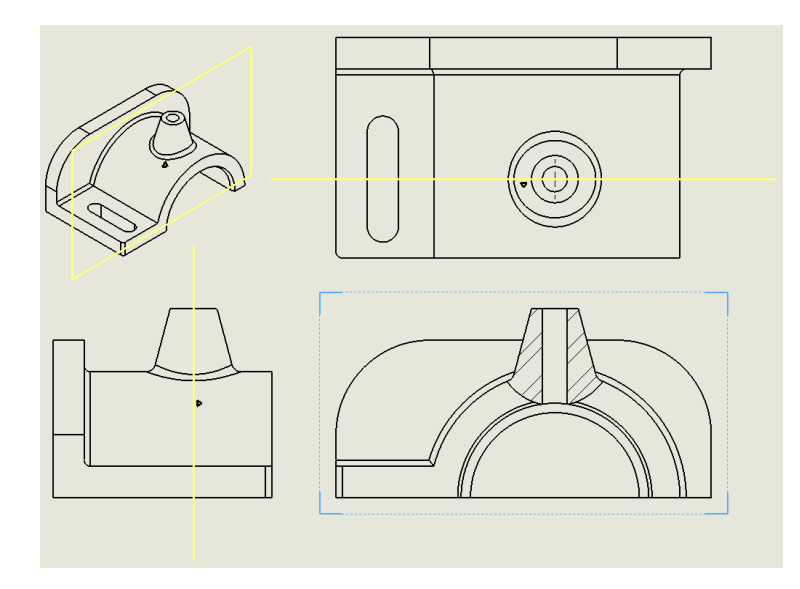

 *Obrázek č. 29: žlutá čára znázorňující hloubku částečného řezu* 

#### **4.8 Kóty**

 V SolidWorks se výkresová dokumentace vytváří již z kompletně vyhotovených modelů, které musí obsahovat všechny náležité informace včetně kót. Z toho důvodu nám stačí pouze importovat všechny kóty z modelu do výkresu. To uděláme pomocí okénka **Popis modelu,** který se nachází v záložce **Popis**.

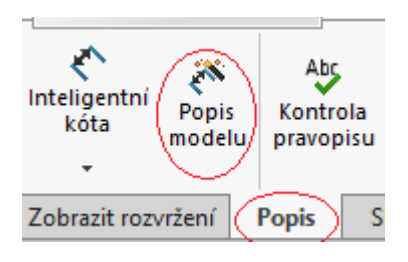

 *Obrázek č. 30: popis modelu* 

Pokud máme otevřený **Popis modelu**, v poli **Zdroj/cíl** vybereme **Celý model** a zaškrtneme okénko **Importovat položky do všech pohledů.** V dalším poli s názvem **Kóty** vybereme **Označené pro výkres** a potvrdíme.

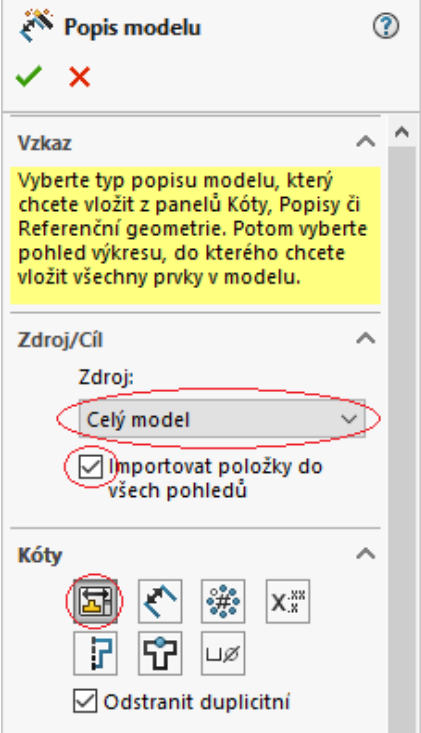

 *Obrázek č. 31: nastavení popisu modelu* 

# **4.8.1 Úprava kót**

Automaticky se nám importovaly všechny popisky a kóty do výkresu. Stačí už nám je pouze esteticky upravit, aby se navzájem nekřížily a nevhodně nezasahovaly do výkresu. Také je potřeba zkontrolovat, zda ve výkrese nemáme zbytečně mnoho kót, jelikož se někdy může stát, že bude jeden rozměr okótován vícekrát. Nebo v opačném případě může nastat, že nám bude nějaká kóta chybět. Tu můžeme dodatečně přidat pomocí **Inteligentní kóty**, kterou nalezneme v záložce **Popis** (jako při tvorbě modelu). Ručně dodělané kóty jsou ve výkrese zbarveny šedivě, kdežto převedené kóty z modelu jsou zbarveny do černa.

 Pokud by se stalo, že se nám vloží kóta do jiného pohledu, než potřebujeme, podržíme klávesu **Shift** a přesuneme kótu z jednoho pohledu do druhého.

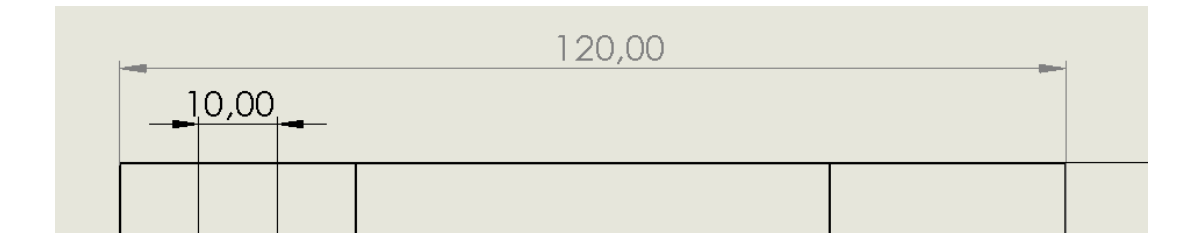

 *Obrázek č. 32: porovnání dodatečně dodělané kóty s převedenou kótou* 

Chceme-li změnit umístění kótovacích šipek, musíme vybrat danou kótu a kliknout na modré kolečko, které se nachází u šipky. Tím si můžeme určit, zda chceme vnitřní nebo vnější umístění šipky.

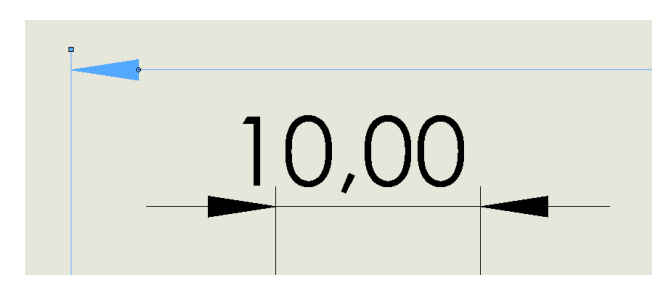

 *Obrázek č. 33: příklad vnitřní a vnější šipky* 

 Může se stát, že nám šipky nebudou vyhovovat. To vyřešíme tím, že klikneme na **Možnosti**, v záložce **Vlastnosti dokumentu** si rozklikneme **Kóty** a zde si nastavíme **Styl**, který pro nás bude vhodný.

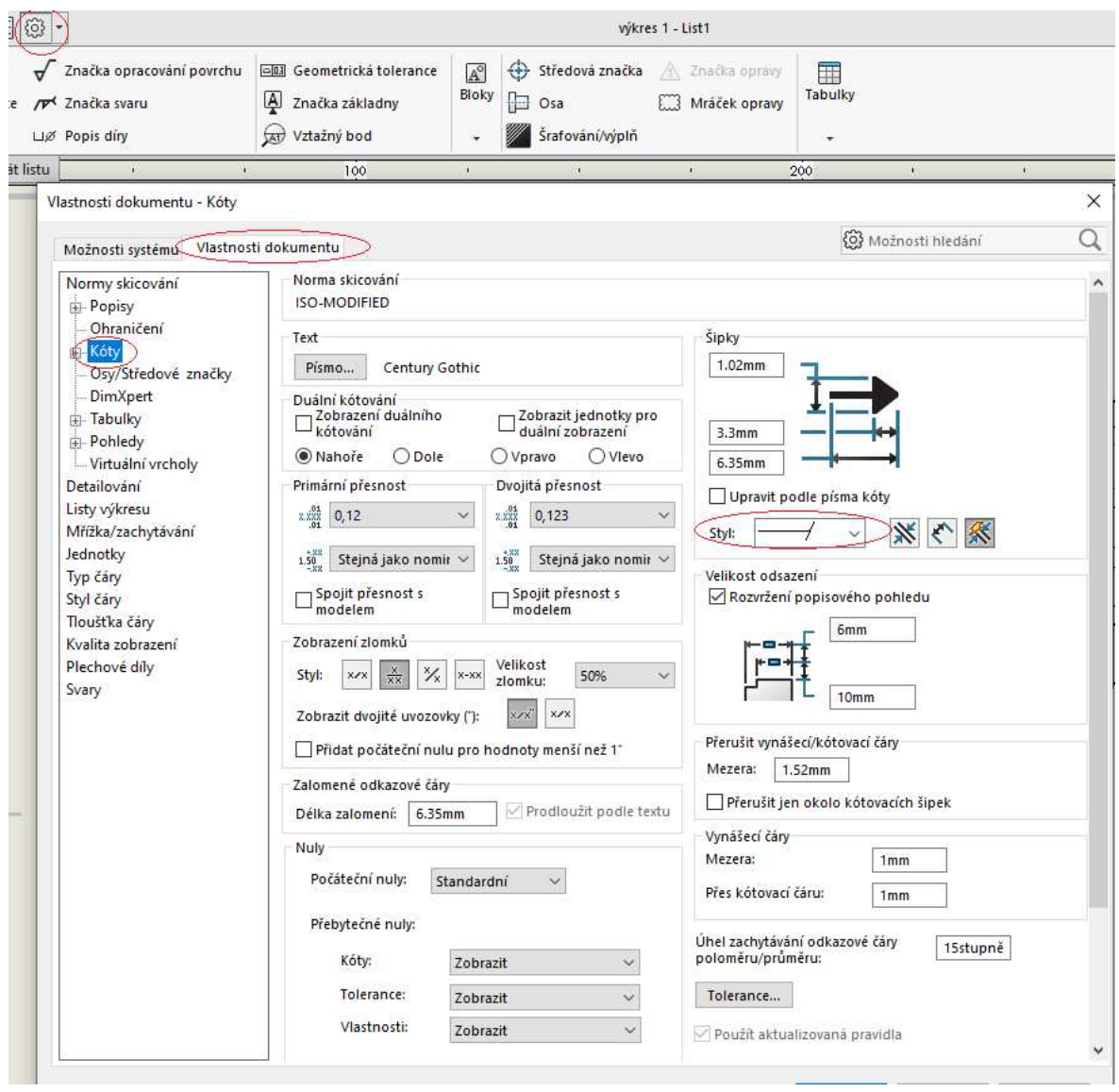

#### *Obrázek č. 34: styly kótování*

 Zde si také můžeme nastavit libovolný styl písma, na kolik desetinných míst chceme zaokrouhlovat hodnoty kót, styl zobrazení zlomků a další.

## **4.9 Přidání tolerancí**

 Tolerance můžeme vkládat buď v modelu, nebo až ve výkrese. Jelikož se zde zaměřujeme na technickou dokumentaci, ukážeme si vkládání tolerancí přímo ve výkrese.

 Klikneme si levým tlačítkem na kótu, které chceme přidělit toleranci. Tím se nám otevře **PropertyManager** dané kóty. Zde se zaměříme na sekci **Tolerance/přesnost**, kde si v první kolonce vybereme druh tolerance a následně zvolíme její hodnotu. SolidWorks nám nabízí širokou škálu tolerancí jako je například symetrická, mezní, oboustranní, maximální, minimální a tak dále.

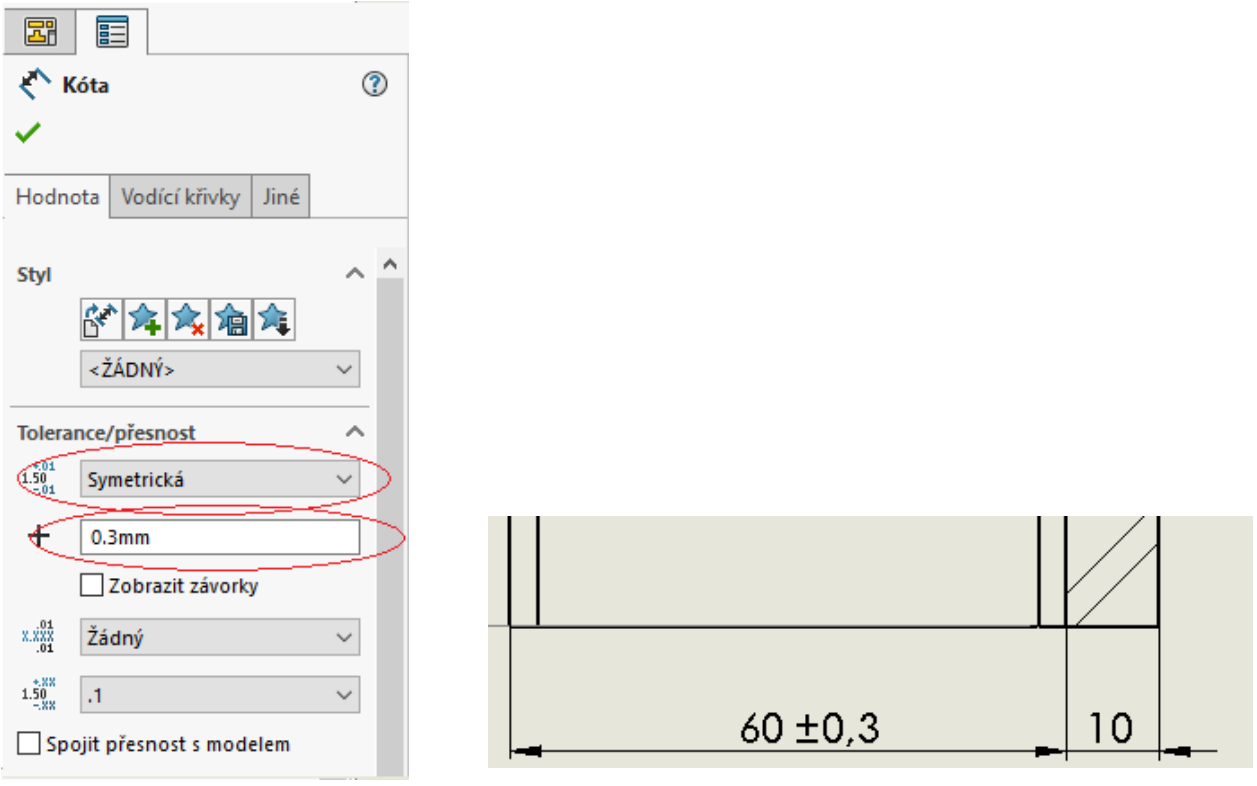

*Obrázek č. 35: nastavení symetrické tolerance Obrázek č. 36: příklad symetrické tolerance*

#### **4.10 Tvorba detailů**

 Pokud je potřeba zakótovat nebo zobrazit konkrétní věc ve výkrese, která je v našem měřítku příliš malá, nakreslíme ji jako detail ve zvětšeném měřítku.

 SolidWorks má pro tvorbu detailů příkaz **Detailní pohled,** který nalezneme v záložce **Zobrazit rozvržení**. Nakreslíme kružnici na místo, kde chceme vytvořit detail a potvrdíme.

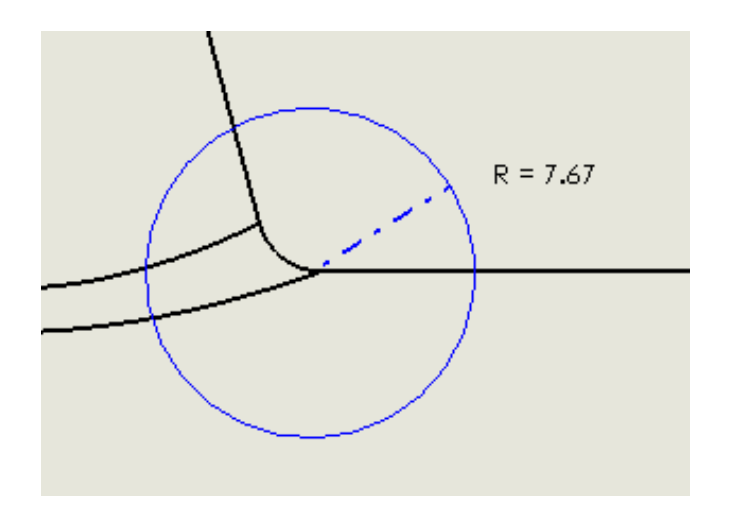

 *Obrázek č. 37: tvorba kružnice, vytyčující místo detailu* 

Po umístění kružnice se nám automaticky vygeneruje detail také s názvem a měřítkem (měřítko možno změnit v **PropertyManageru**).

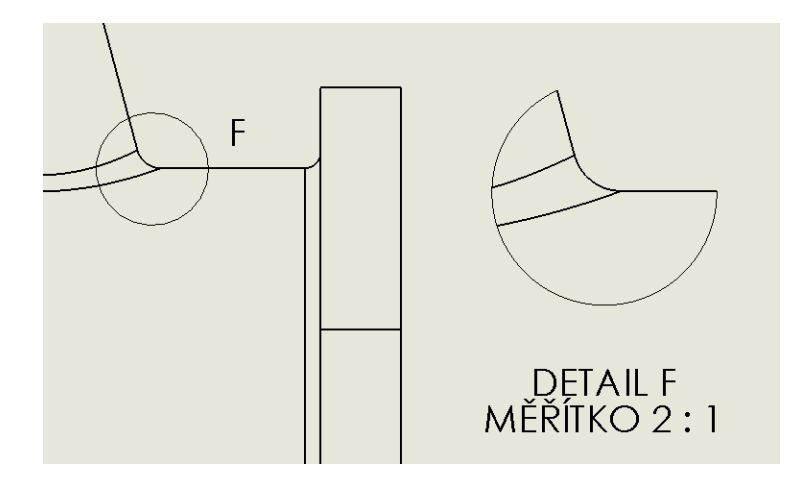

 *Obrázek č. 38: příklad vygenerovaného detailu* 

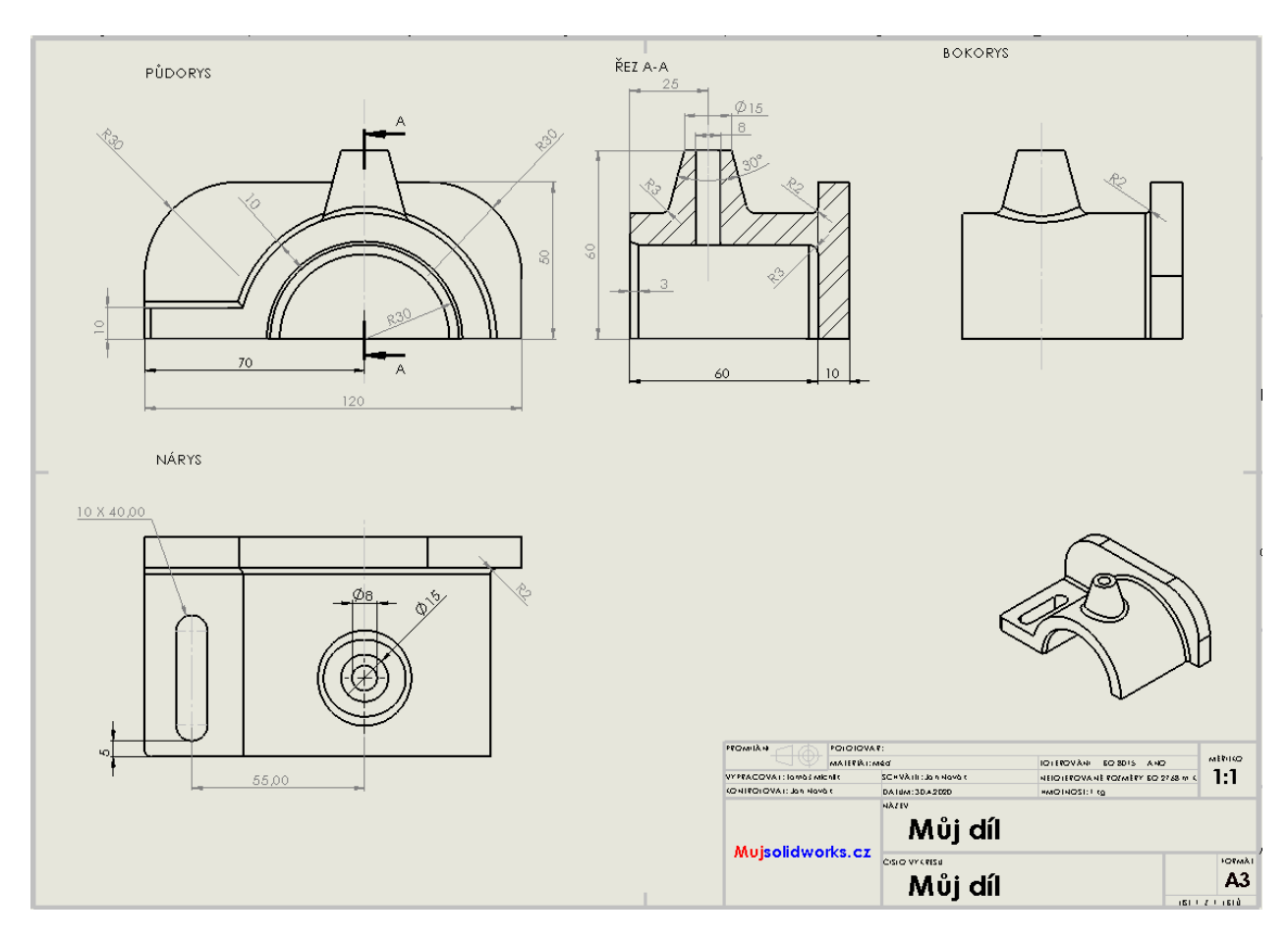

*Obrázek č. 39: kompletní výkres našeho dílu* 

#### **5. Výkres sestavy**

 Na výkrese sestavy nezobrazujeme pouze jednu součástku (díl), nýbrž více součástek, které definují svůj vzájemný vztah vzhledem k jednomu konstrukčnímu celku.

 Pokud chceme pomocí SolidWorks utvořit výkres sestavy, v první řadě musíme mít řádně narýsované a uložené veškeré součástky (díly), ze kterých se bude sestava skládat. Poté stačí sestavu složit a řádně uložit. Doporučuji sestavu uložit v poloze, ve které ji budeme chtít zobrazit na výkrese, jelikož poloha sestavy se do výkresu automaticky převede z uloženého souboru.

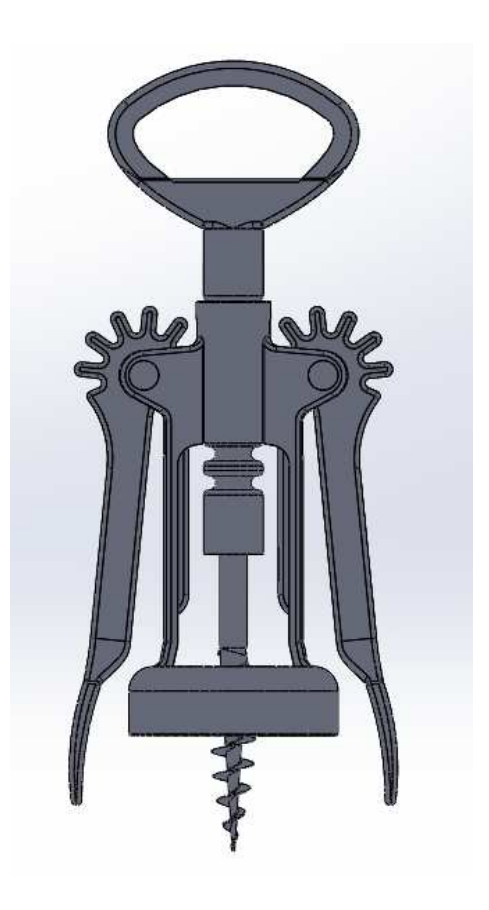

 *Obrázek č. 40: příklad sestavy otvíráku na víno* 

#### **5.1 Tvorba výkresu sestavy**

 Začneme otevřením výkresu a vložíme do něj naši sestavu. Otevírání výkresů a následné vkládání dílu/sestavy jsme si ukazovali v kapitole → **4.2 Vytvoření nového výkresu.**

 Z **Palety pohledů**, která se nachází v pravé straně obrazovky si vytáhneme boční pohled (například pravý).

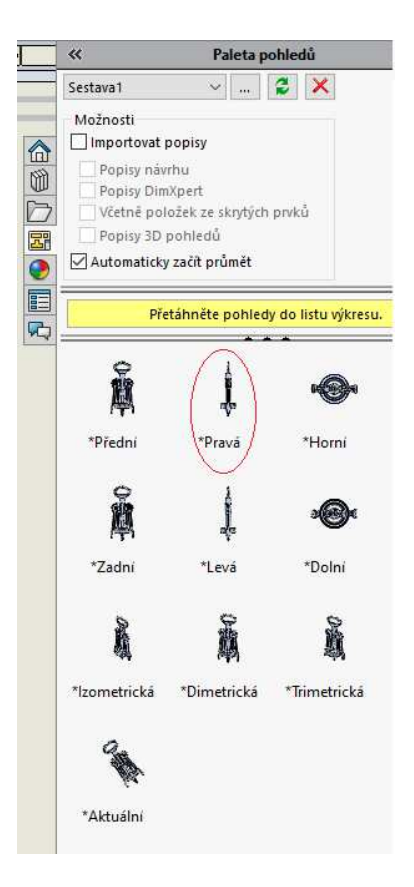

 *Obrázek č. 41: paleta pohledů* 

#### **5.2 Zobrazení řezu sestavy**

 Ve výkrese sestavy by neměl chybět hlavně řez. Z toho důvodu jsme si do výkresu vytáhli právě boční (pravý) pohled, jelikož z něj snadněji vytvoříme potřebný řez.

Po vložení pravého pohledu si ze záložky **Zobrazit rozvržení** vybereme příkaz **Řez**, který svisle povedeme středem naší sestavy. Po aplikaci řezu se nám zobrazí okénko **Řez**, kde zaškrtneme **Automatické šrafování** a pokračujeme.

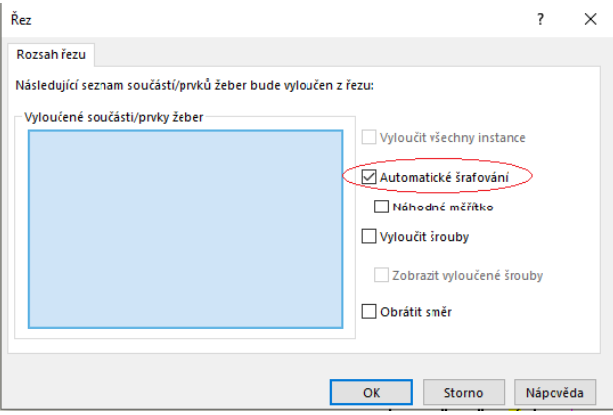

 *Obrázek č. 42: nastavení řezu* 

 Po vložení řezu nežádoucí pohled odsuneme mimo výkres. Klikneme na **FeatureManager**, který se nachází v levé části obrazovky a pravým tlačítkem klikneme na záložku **Pohled výkresu1.** Zde vybereme možnost **Skrýt**. Následně se nás SolidWorks zeptá, zda chceme skrýt také závislé pohledy, zde zaškrtneme **Ne**, abychom skryli pouze nežádoucí pravý pohled, nikoli náš řez. Pokud bychom nežádoucí pohled neodsunuli mimo výkres, zůstalo by na jeho místě neviditelné torzo, které by nás obtěžovalo v následné práci s výkresem.

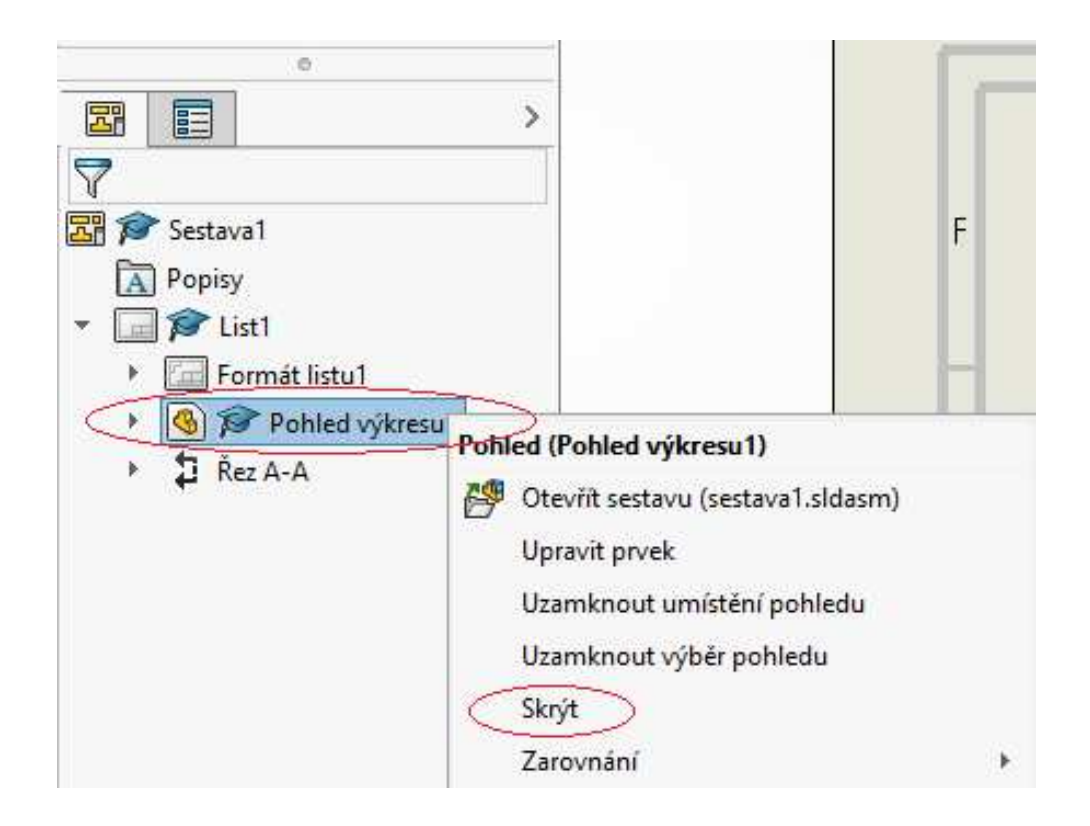

 *Obrázek č. 43: skrytí pohledu* 

Pravým tlačítkem klikneme na náš řez, rozklikneme si **Tečná hrana** a vybereme **Tečné hrany odstraněné** (viz. obrázek č. 44)**.** 

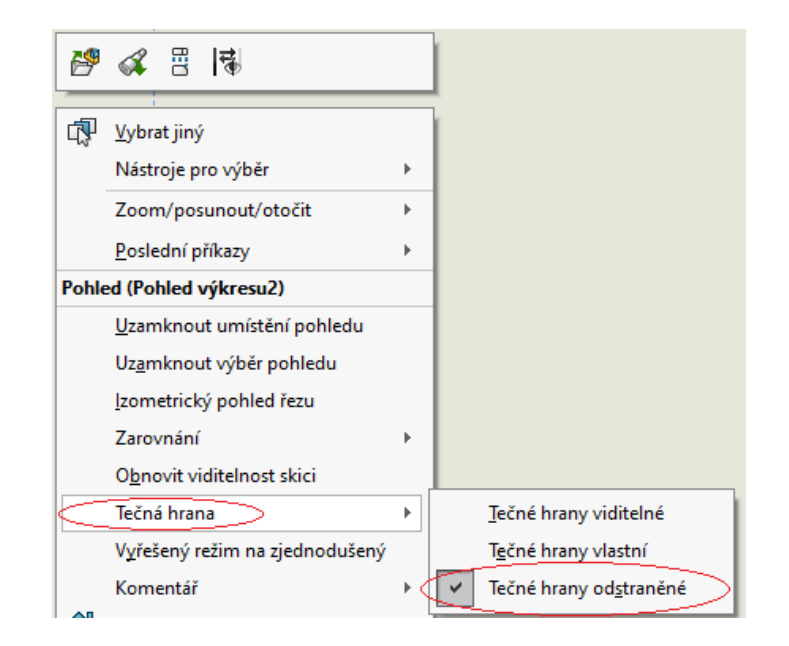

 *Obrázek č. 44: skrytí tečných hran* 

Znova klikneme pravým tlačítkem na náš řez a vybereme příkaz **Vlastnosti**. Přesuneme se do záložky **Rozsah řezu** a klikneme na všechny normalizované součástky, které se nachází v našem řezu (šrouby a matice). Pokud máme všechny tyto součástky označeny v okénku **Vyloučené součásti/prvky žeber**, můžeme stisknout **OK**. Tím jsme všechny nežádoucí součástky vyloučili z řezu.

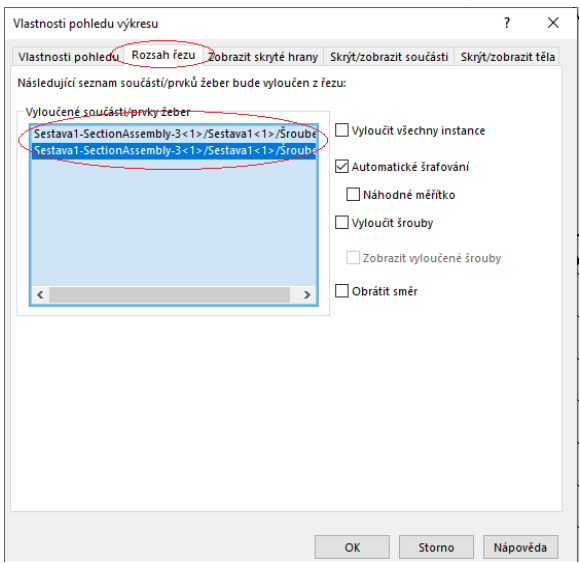

 *Obrázek č. 45: vyloučení součástek z řezu* 

 V poslední řadě je potřeba přidat osy. Ty nalezneme v záložce **Popis** → **Osa**. Poté už je naše sestava připravena k vložení pozic a kusovníku.

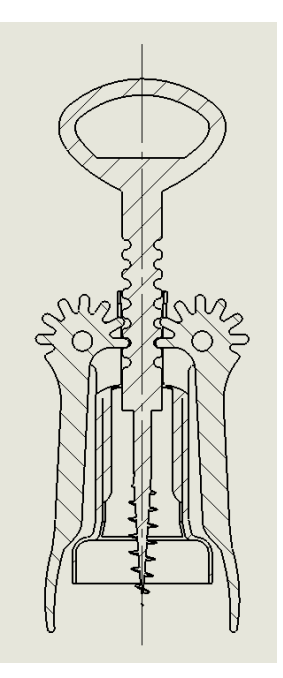

 *Obrázek č. 46: řez s osou* 

# **5.3 Kusovník**

 Kusovník je rozšířená část popisového pole, které se nachází v pravém dolním rohu výkresu. Z pravidla se umisťuje nad popisové pole. Uvádí se v něm seznam součástí sestavy s číslem pozice, číslem výkresu, počtem kusů a dalších zásad které souvisí s normou. [4]

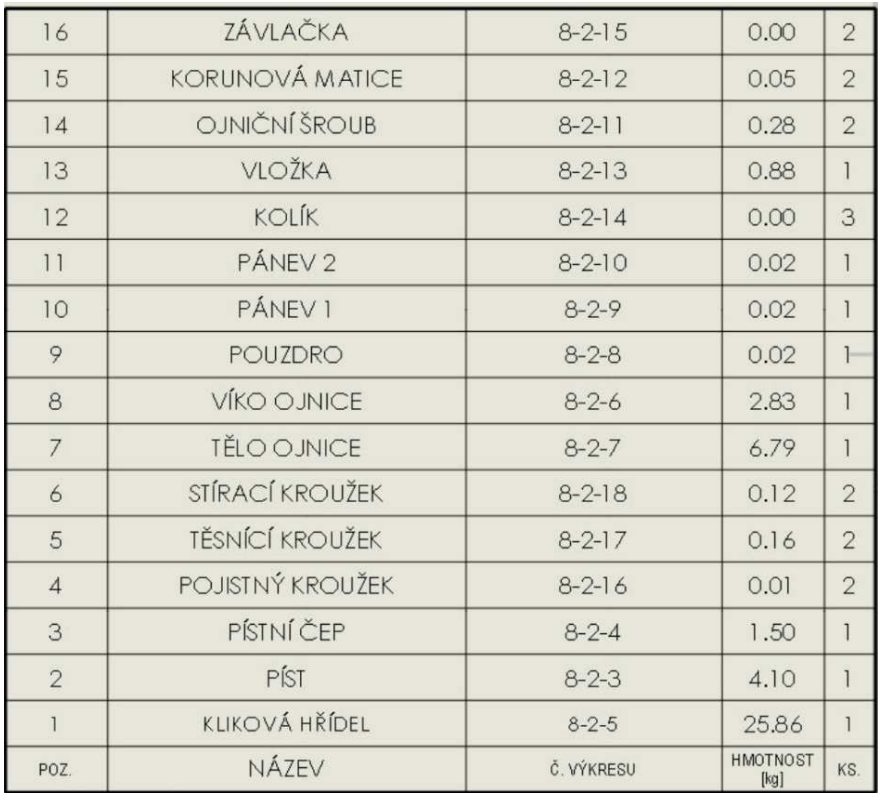

 *Obrázek č. 47: příklad kusovníku* 

#### **5.3.1 Vkládání kusovníku**

 V záložce **Popis** klikneme na okénko **Tabulky** a nalezneme zde **Kusovník**. SolidWorks se nás zeptá, z jakého pohledu budeme chtít kusovník utvořit → vybereme náš řez, který jsme zhotovili v předešlé kapitole **5.2.** Objeví se nám **PropertyManager**, kde v poli **Šablona tabulky** vybereme, jakou šablonu kusovníku budeme chtít. Máme zde možnost si vybrat šablonu z původního nastavení, nebo použít vlastní šablony, které si můžeme stáhnout nebo vytvořit vlastní.

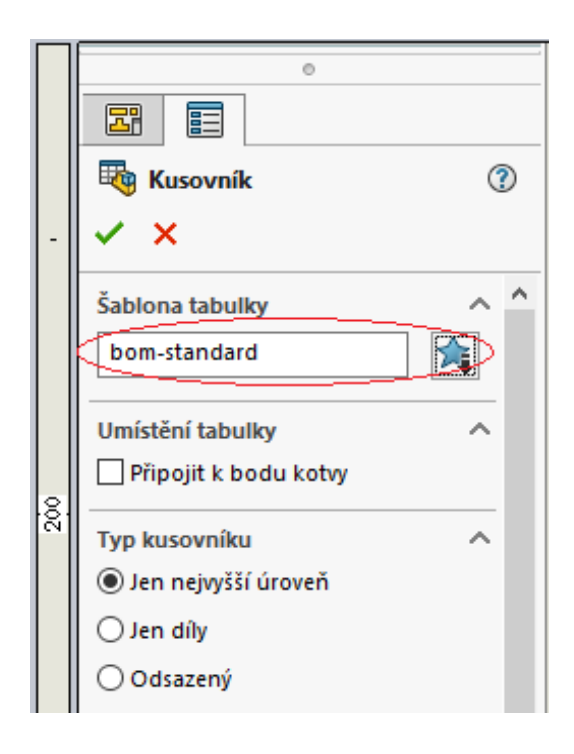

 *Obrázek č. 48: vložení kusovníku* 

 Automaticky se nám vytvořil kusovník, ve kterém jsou vypsány a očíslovány všechny součástky našeho pohledu, včetně jejich množství. Jediné pole, které zůstalo prázdné je **Popis**. Ten můžeme dodatečně doplnit dle potřeby. Kusovník vždy umisťujeme do pravého horního rohu nad popisové pole.

| Č.<br>POLOŽKY      |                          | Č. DÍLU                | <b>POPIS</b> |                                    |                        |                  | Množstvíl                |  |
|--------------------|--------------------------|------------------------|--------------|------------------------------------|------------------------|------------------|--------------------------|--|
|                    | līĕlo                    |                        |              |                                    |                        |                  |                          |  |
| $\mathbf{2}$       | Vrut                     |                        |              |                                    |                        |                  |                          |  |
| 3                  | Nožičky                  |                        |              |                                    |                        |                  | $\overline{2}$           |  |
| 4                  | lŠroubek                 |                        |              |                                    |                        |                  | $\overline{2}$           |  |
| PROMÍTÁNÍ          | POLOTOVAR:<br>MATERIÁ L: |                        |              | <b>TOLEROVÁNÍ</b>                  | ISO 8015<br><b>ANO</b> |                  | MĚŘÍTKO                  |  |
| <b>VYPRACOVAL:</b> |                          | SCHVÁLIL:              |              | NETOLEROVA NÉ ROZMĚRY ISO 2768 m K |                        |                  | 1:2                      |  |
| KONTROLOVAL:       |                          | DATUM:                 |              | HMOTNOST: kg                       |                        |                  |                          |  |
| Mujsolidworks.cz   |                          | NÁZEV<br>ČÍSLO VÝKRESU | Sestava1     |                                    |                        | LIST 1 Z 1 LISTU | FORMÁT<br>A <sub>3</sub> |  |

*Obrázek č. 49: příklad automaticky vygenerovaného kusovníku našeho otvíráku* 

### **5.4 Vkládání pozic**

 SolidWorks nám nabízí dva způsoby, jak vkládat pozice do výkresu → automaticky nebo ručně.

 Rychlejší a snadnější způsob je pochopitelně automatické vkládání pozic. To provedeme pomocí okénka **Automatické pozice**, které nalezneme v záložce **Popis**. Po vložení si můžeme v **PropertyManageru** nastavit estetické vlastnosti pozic. Například rozvržení pozic, tloušťku a druh čar a tak dále. Osobně doporučuji po automatickém vložení pozice manuálně upravit podle svých představ, jelikož se často stává, že se pozice navzájem překrývají nebo jsou nevhodně umístěné.

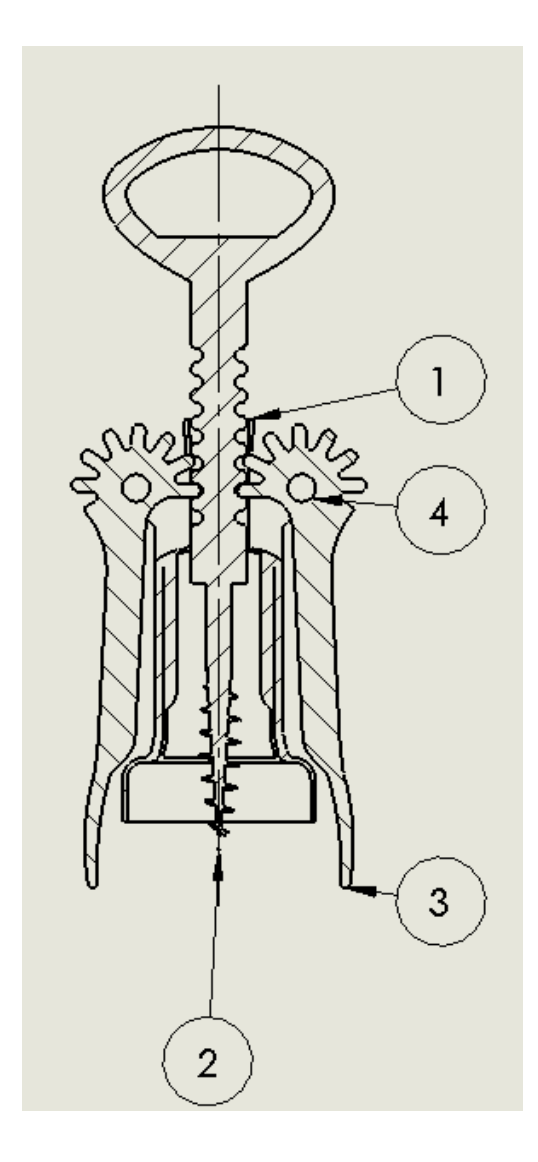

 *Obrázek č. 50: příklad automaticky vložených esteticky nevyhovujících pozic* 

 Druhý způsob vkládání pozic do výkresu je manuální. To učiníme pomocí nástroje **Pozice**, který se taktéž nachází v záložce **Popis**.

 Můžeme si všimnout, že v defaultním nastavení SolidWorksu se vkládají čísla pozic do bublin. Pokud by nám tento estetický prvek nevyhovoval a chtěli bychom pouze podtržené číslo pozice (což bývá nejčastější), vybrali bychom v **PropertyManageru** pole **Nastavení** a změnili bychom v první roletové nabídce **Kružnice** na **Podtržený**.

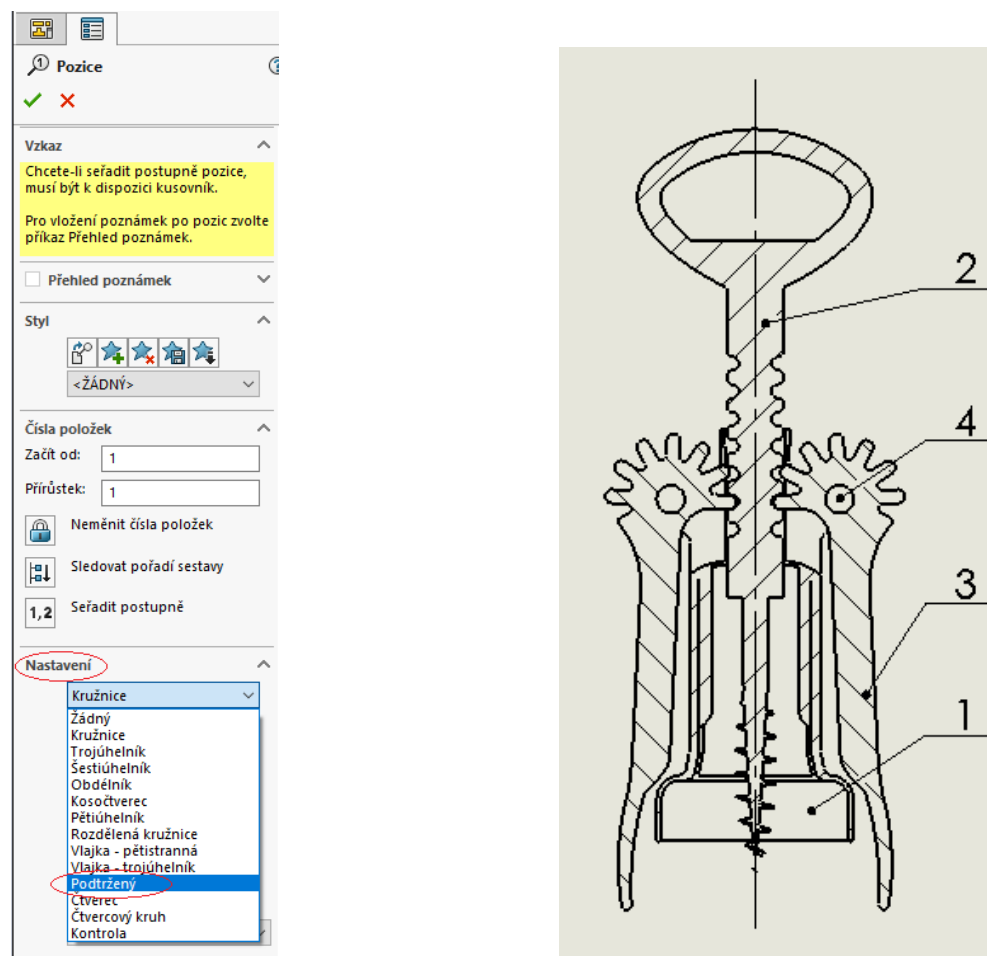

 *Obrázek č. 51: změna vzhledu číslování pozic Obrázek č. 52: konečný výsledek pozic* 

 $\overline{4}$ 

#### **5.5 Výkres rozložené sestavy**

 Výkres rozložené sestavy je vhodný ve chvíli, kdy chceme naznačit montáž či demontáž daného výrobku.

 Nejprve si otevřeme soubor hotové sestavy (v našem případě otvírák) a v záložce **Sestava** vybereme okénko **Rozložený pohled**.

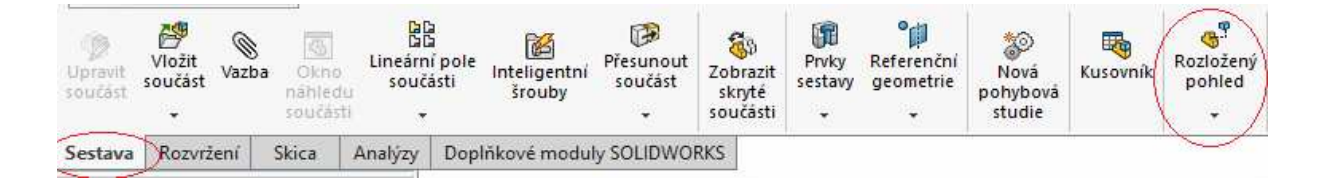

#### *Obrázek č. 53: rozložený pohled*

 Označíme součástku/součástky, které chceme vysunout (vždy párové součástky společně a nepárová samostatně), v kolonce **Typ kroku rozložení** vybereme, jakým směrem a jakou metodou chceme součástky rozkládat a v poslední řadě v kolonce **Nastavení** určíme, o jakou vzdálenost chceme součástky rozložit a o kolik stupňů otočit. Poté stiskneme tlačítko **Použít**, pokud nám dané parametry vyhovují, klikneme na **Hotovo**, čímž rozložení dané součástky uložíme.

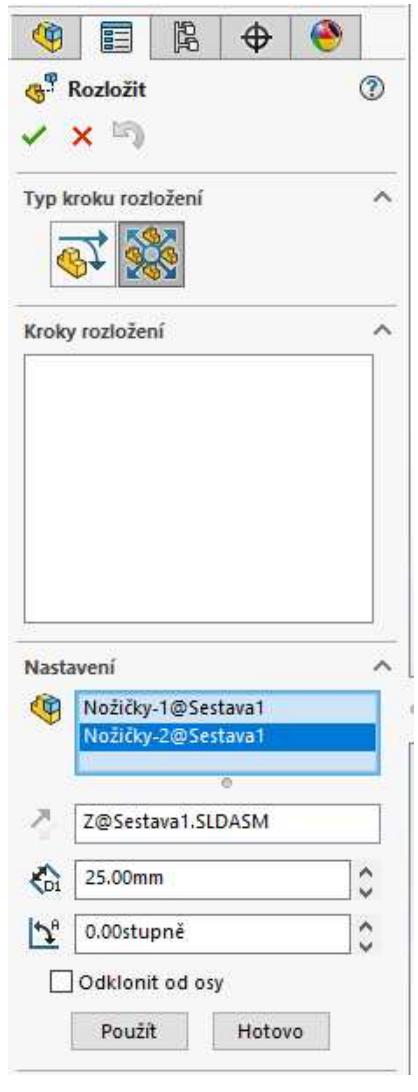

 *Obrázek č. 54: nastavení rozložení pohledu* 

 Tuto metodu aplikujeme na všechny součástky, které chceme rozkládat. Po úspěšném rozložení všech součástek potvrdíme zelenou fajfkou a naše rozložení pohledu se uloží.

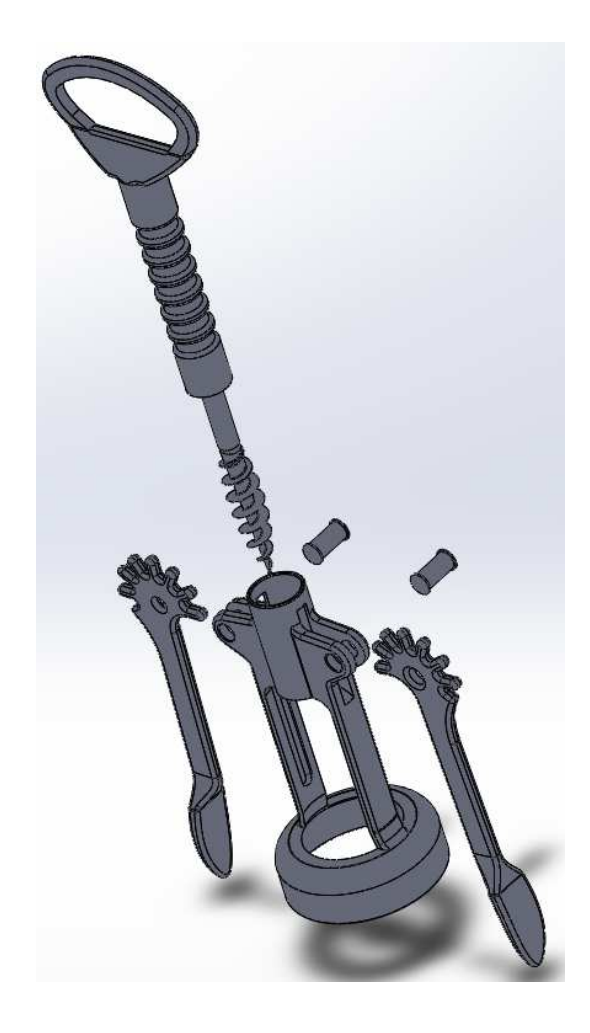

 *Obrázek č. 55: příklad rozložené sestavy* 

 Po úspěšném rozložení sestavy soubor uložíme. Utvoříme si ze sestavy výkres, tak jak už jsme si říkali v kapitole → **4.2 Vytvoření nového výkresu.** Otevřeme si **Paletu pohledů** a vložíme do výkresu **Izometrický rozložený** pohled.<sup>3</sup> Poté už si jen do výkresu vložíme kusovník a pozice, tak jak jsme si říkali v předešlých kapitolách.

<sup>&</sup>lt;sup>3</sup> V některé odborné literatuře se můžeme setkat s postupem, kdy se vytvoří výkres z nerozložené sestavy a následně se z palety pohledů vloží izometrický pohled rozložený do výkresu. Tento postup je však neúplný! Pokud vytvoříte výkres z nerozložené sestavy, izometrický pohled rozložený se vám v paletě pohledů nezobrazí. Je potřeba nejprve sestavu rozložit a následně z ní vytvořit výkres.

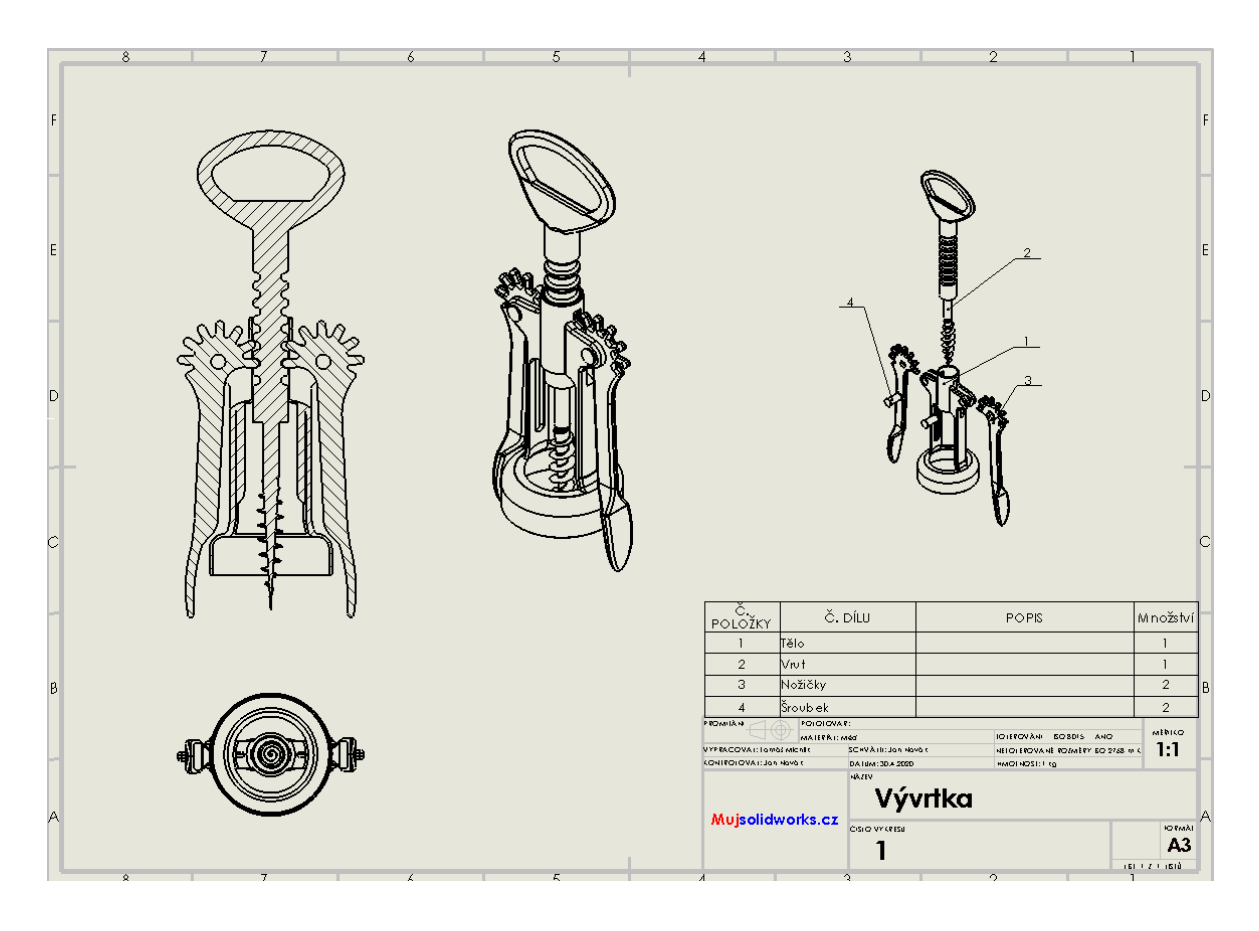

*Obrázek č. 56: výkres sestavy-vývrtka* 

 Rozložit a složit můžeme jakýkoliv pohled pomocí **PropertyManageru** v záložce **Konfigurace odkazů**. Zde zaškrtneme **Zobrazit v rozloženém stavu nebo jako přerušený model**. Pokud jsme si nakonfigurovali více rozložených variant sestavy, můžeme si vybrat tu, která nám bude více vyhovovat.

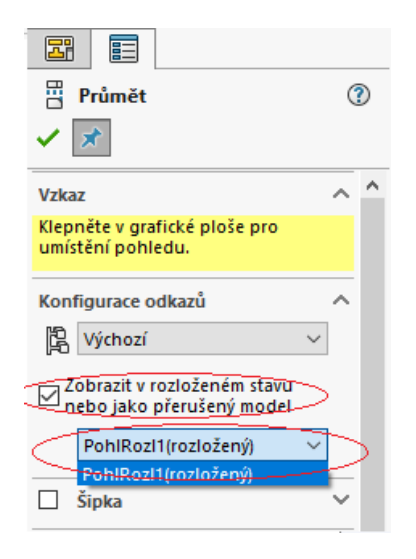

 *Obrázek č. 57: rozložení pohledu* 

# **Závěr**

 V rámci mé bakalářské práce jsem se pokusil názorně a podrobně popsat tvorbu výkresové dokumentace v programu SolidWorks. Praktické a pedagogické cíle práce, jakožto stěžejní prvky celé bakalářské práce považuji za splněné. Práce může sloužit jako manuál při tvorbě výkresové dokumentace v programu SolidWorks, který je vhodný, jak pro začátečníky, tak pro pokročilejší uživatele. Veškeré informace, které se čtenář v praktické části dočte jsou osobně ozkoušeny na praktických příkladech. Celá práce byla podporována pomocí verze SolidWorks 2018. Je tedy možné, že se novější a starší verze mohou v nepatrných detailech lišit.

 Příklady modelů, na kterých jsem demonstroval tvorbu výkresové dokumentace, jsem sám vyhotovil a snažil jsem se, aby byl jejich výběr co nejvhodnější z hlediska praktičnosti a názornosti. Další přínos vidím ve vizuálním pojetí práce. Snažil jsem se holý pracovní postup obohatit mnoha názornými obrázky, které mou práci dělají jasnější a poutavější.

 Při samotné tvorbě bakalářské práce jsem se nesetkal s mnoha problémy. Práce s programem SolidWorks je velice intuitivní. Narazil jsem na jediné úskalí programu, když jsem se rozhodl vyhotovit model, který obsahoval drobné šroubky ze sady nástrojů (toolbox). Sada nástrojů však není součástí studentské verze SolidWorks, tudíž jsem byl nucen si potřebné šroubky vyhotovit sám. Také jsem narazil na pár nesrovnalostí v odborné literatuře, kdy autor při tvorbě technické dokumentace nezmínil kroky, které byly potřebné učinit již při kompletaci sestavy. To zapříčinilo, že byl celý výklad matoucí a zavádějící. Také z těchto chyb jsem se snažil ponaučit a vyvarovat se jim při tvorbě mé práce. Poslední komplikace, která nastala při tvorbě mé bakalářské práce se týká aktuální situace ve světe a Čechách. Díky uzavření všech knihoven z důvodu karantény jsem jistý čas neměl přístup k potřebné odborné literatuře. Předpokládám, že předložený text bude dobře použitelný pro výuku.

# **Seznam použitých zdrojů**

# **Tištěná literatura**

[1] FOŘT Petr; KLETEČKA Jaroslav, *Učebnice AutoCADu 2002*, Praha 2002.

[2] FOŘT Petr; KLETEČKA Jaroslav, *Autodesk Inventor. Adaptivní modelování v průmyslové praxi*, Brno 2004.

[3] FREIBAUER, Martin; VLÁČILOVÁ, Hana; VILÍMKOVÁ, Milena, *Základy práce v CAD systému SolidWorks. 2.,* Brno 2010.

[4] PAGÁČ, Marek, *Učebnice SolidWorks*, Brno 2017.

[5] ŘASA, Jaroslav; ŠVERCL, Josef, *Strojnické tabulky 1 pro školu a praxi,* Praha 2004.

[7] ŠŤASTNÝ, Jiří; TŘEŠTÍK, Boleslav, *Manuál technické dokumentace. 2. přepracované vydání*, České Budějovice 1998.

[8] DRASTÍK, František, *Technické kreslení I. Pravidla tvorby výkresů ve strojírenství,* Ostrava 2005.

[9] ŘASA, Jaroslav; ŠVERCL, Josef, *Strojnické tabulky 2 pro školu a praxi,* Praha 2007.

# **Internetové zdroje**

[6] Šablony pro SolidWorks dostupné z: https://www.mujsolidworks.cz/ucebnice-solidworkspodklady/.

# **Seznam obrázků**

- Obrázek č. 1: Otevření výkresu způsob 1
- Obrázek č. 2: Otevření výkresu způsob 2
- Obrázek č. 3: Formát/velikost listu
- Obrázek č. 4: Rozměry formátu řady A
- Obrázek č. 5: Možnosti uspořádání základních údajů v identifikačním poli
- Obrázek č. 6: Příklad popisového pole s dodatečnými informacemi
- Obrázek č. 7: Obrázek popisového pole šablony stažené ze stránky mujsolidworks.cz
- Obrázek č. 8: Úprava popisového pole
- Obrázek č. 9: Vložit model do výkresu
- Obrázek č. 10: Paleta pohledů
- Obrázek č. 11: Ukázka tvorby pohledů ISO-A
- Obrázek č. 12: ISO-A → ISO-E
- Obrázek č. 13: Pohledy pomocí evropské metody ISO-E
- Obrázek č. 14: Izometrický pohled vedle svého rodiče v měřítku 1:2
- Obrázek č. 15: Pomocný pohled
- Obrázek č. 16: Oříznutý pomocný pohled
- Obrázek č. 17: Nastavení přerušeného pohledu
- Obrázek č. 18: Příklad přerušeného pohledu
- Obrázek č. 19: Změna měřítka listu
- Obrázek č. 20: Příkaz pro tvorbu řezů
- Obrázek č. 21: Druhy řezných čar
- Obrázek č. 22: Umisťování řezu
- Obrázek č. 23: Potvrzení řezu
- Obrázek č. 24: Obrátit směr, jmenovka řezu
- Obrázek č. 25: Lokální řez
- Obrázek č. 26: Skica → Kružnice
- Obrázek č. 27: Označení místa našeho řezu
- Obrázek č. 28: Nastavení hloubky lokálního řezu
- Obrázek č. 29: Žlutá čára znázorňující hloubku částečného řezu
- Obrázek č. 30: Popis modelu
- Obrázek č. 31: Nastavení popisu modelu
- Obrázek č. 32: Porovnání dodatečně dodělané kóty s převedenou kótou
- Obrázek č. 33: Příklad vnitřní a vnější šipky
- Obrázek č. 34: Styly kótování
- Obrázek č. 35: Nastavení symetrické tolerance
- Obrázek č. 36: Příklad symetrické tolerance
- Obrázek č. 37: Tvorba kružnice, vytyčující místo detailu
- Obrázek č. 38: Příklad vygenerovaného detailu
- Obrázek č. 39: Kompletní výkres našeho dílu
- Obrázek č. 40: Příklad sestavy otvíráku na víno
- Obrázek č. 41: Paleta pohledů
- Obrázek č. 42: Nastavení řezu
- Obrázek č. 43: Skrytí pohledu
- Obrázek č. 44: Skrytí tečných hran
- Obrázek č. 45: Vyloučení součástek z řezu
- Obrázek č. 46: Řez s osou
- Obrázek č. 47: Příklad kusovníku
- Obrázek č. 48: Vložení kusovníku
- Obrázek č. 49: Příklad automaticky vygenerovaného kusovníku našeho otvíráku
- Obrázek č. 50: Příklad automaticky vložených esteticky nevyhovujících pozic
- Obrázek č. 51: Změna vzhledu číslování pozic
- Obrázek č. 52: Konečný výsledek pozic
- Obrázek č. 53: Rozložený pohled
- Obrázek č. 54: Nastavení rozložení pohledu
- Obrázek č. 55: Příklad rozložené sestavy
- Obrázek č. 56: Výkres sestavy-vývrtka
- Obrázek č. 57: Rozložení pohledu